## **HP2000 Display console WiFi Internet Wireless Weather Station**

Manual EN

# froggitcle

Support/updates/manuals/spare parts: www.froggit.de

#### **Overview**

#### **Display console**

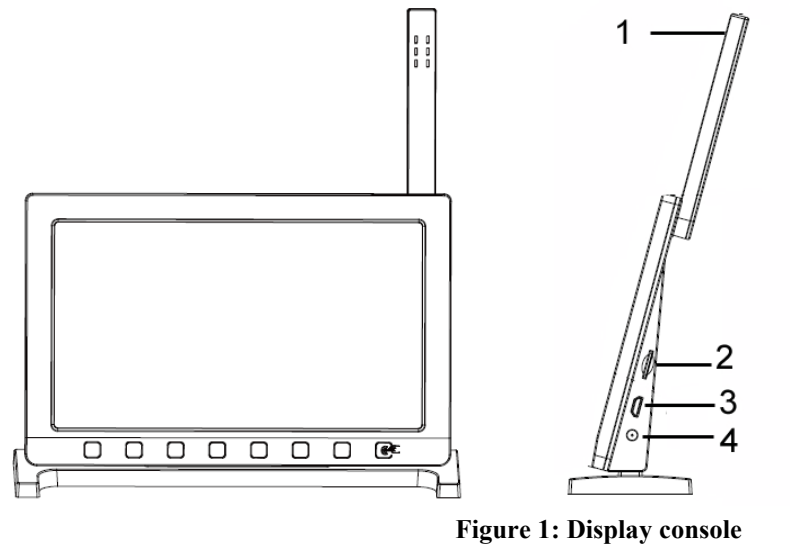

| 1 Temperature, humidity and barometric 3-in-1 sensor |
|------------------------------------------------------|
| 2. Micro SD card slot                                |
| 3. USB Port                                          |
| 4. Power jack                                        |

**Table 1: Display console identification** 

**Note:** The USB port in the console of weather station is only for firmware update, not for data communication (USB cable not included).

You can use a Micro SD card (max 32G, Fat 32) for the firmware update.(SD card not included).

#### **Console Display**

See Figure 6 to help you identify elements of the console's display screen.

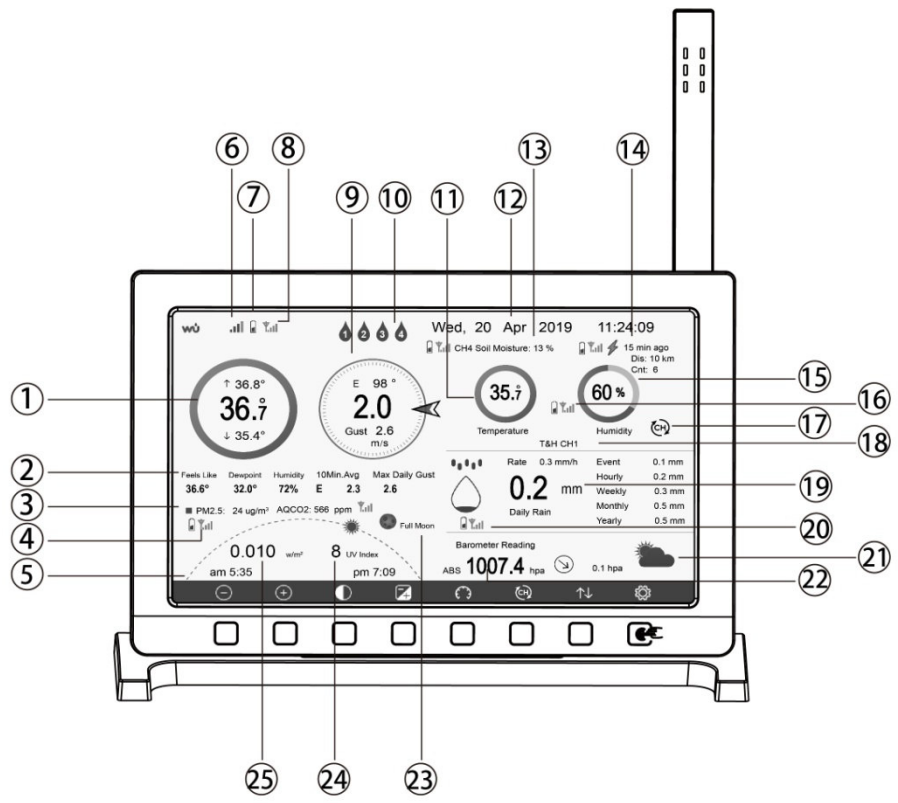

**Figure 7: Display Console Screen Layout** 

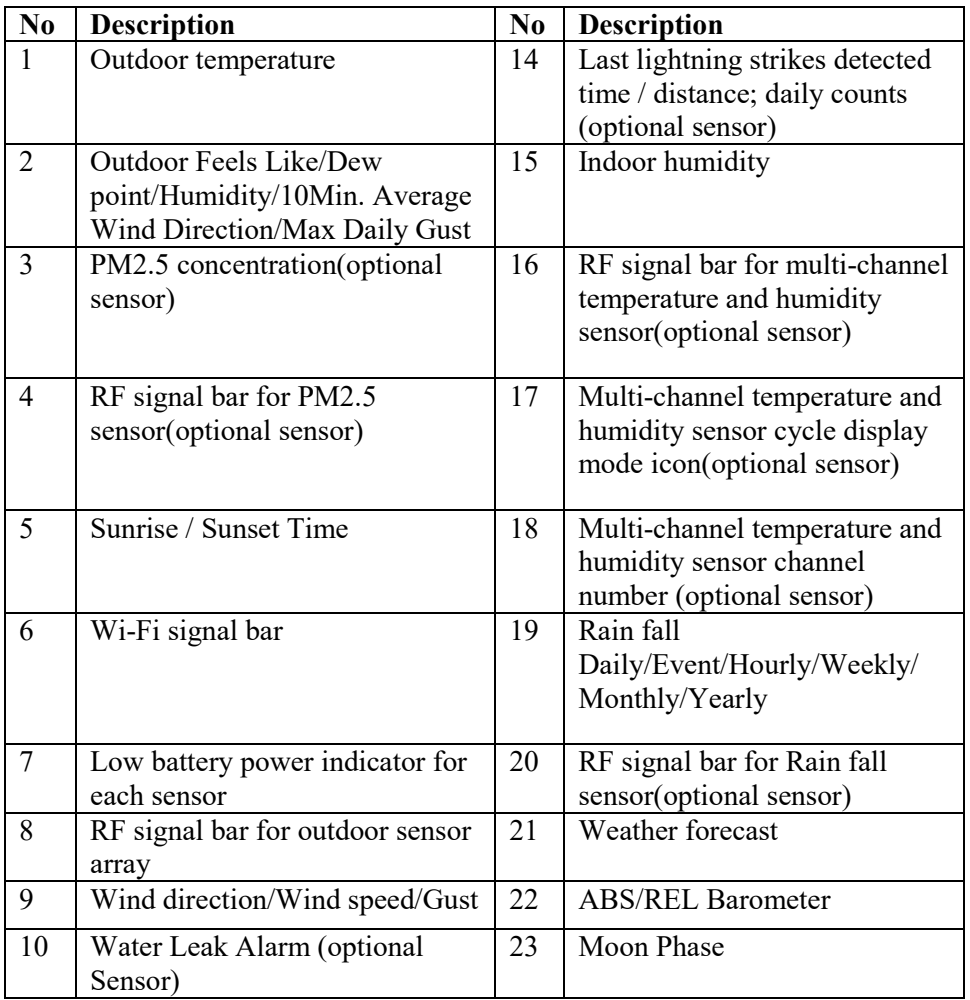

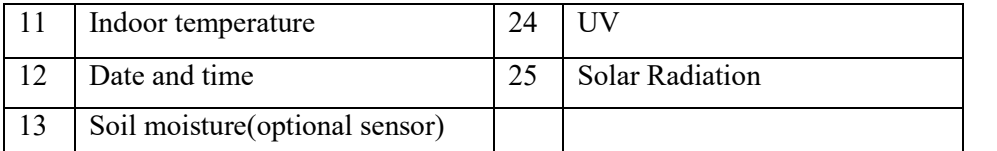

#### **console detailed items Table: Display**

#### **Initial Display Console Set Up**

Immediately after power up (inserting power adapter), the unit will turn on the display, and the unit will start to look for reception of the indoor and outdoor sensor data. This may take up to 3 minutes.

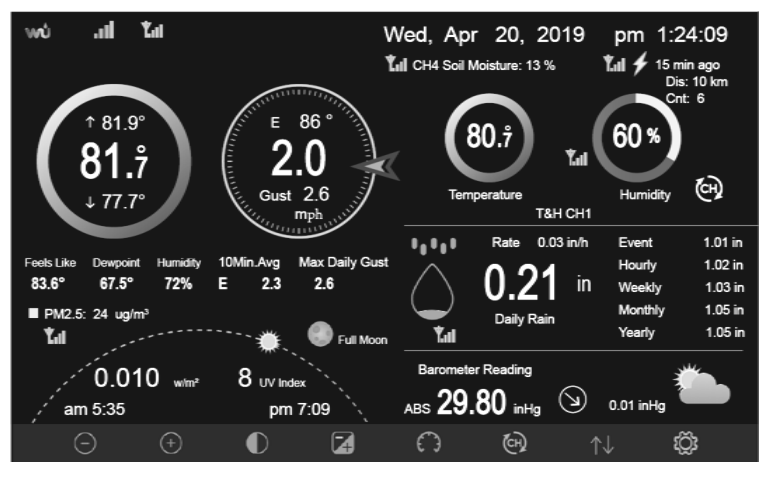

**Dark Background Display** 

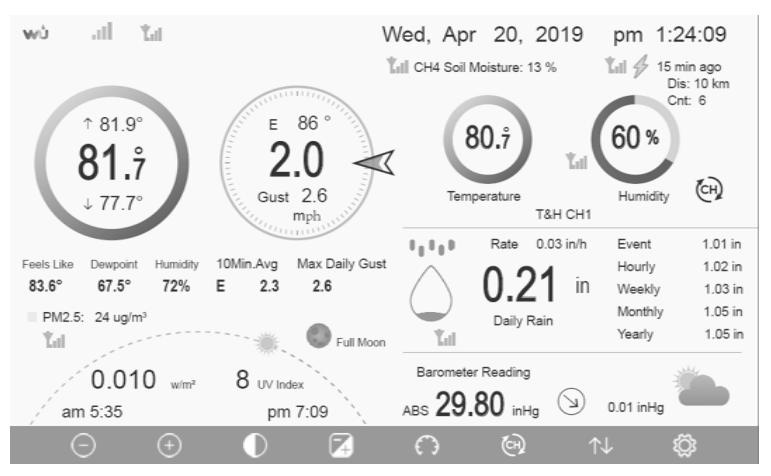

**Light Background Display** 

**Note:** Sunrise/sunset time display will only work properly when GEO location has been set up correctly. GEO setup can be carried out under setup menu.

#### **5.4.2 Key functions**

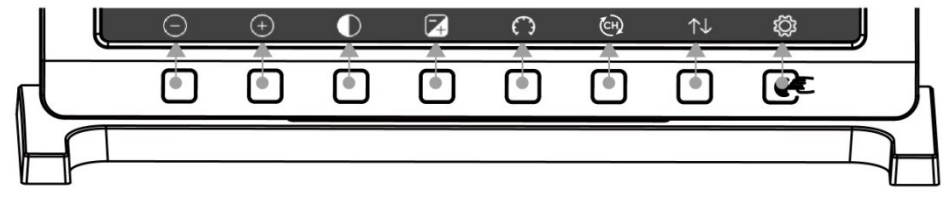

**Figure 8: Buttons around the display** 

There is a set of eight keys on the bottom of the display console. The following table briefly explains the function of these keys.

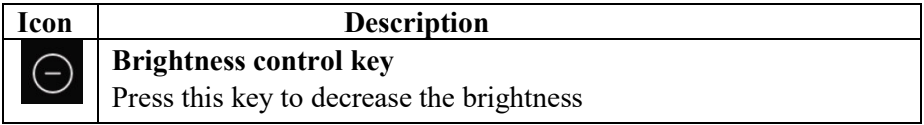

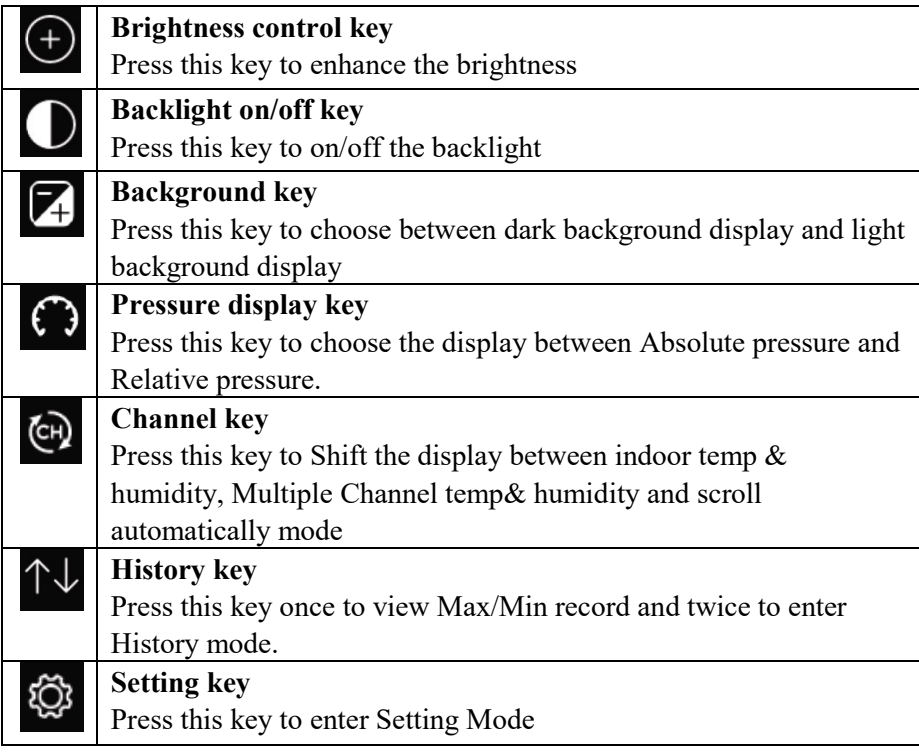

#### **Table: Console buttons**

#### **5.4.3 Main interface icons explain ain**

## *5.4.3.1 Temperature Icon*

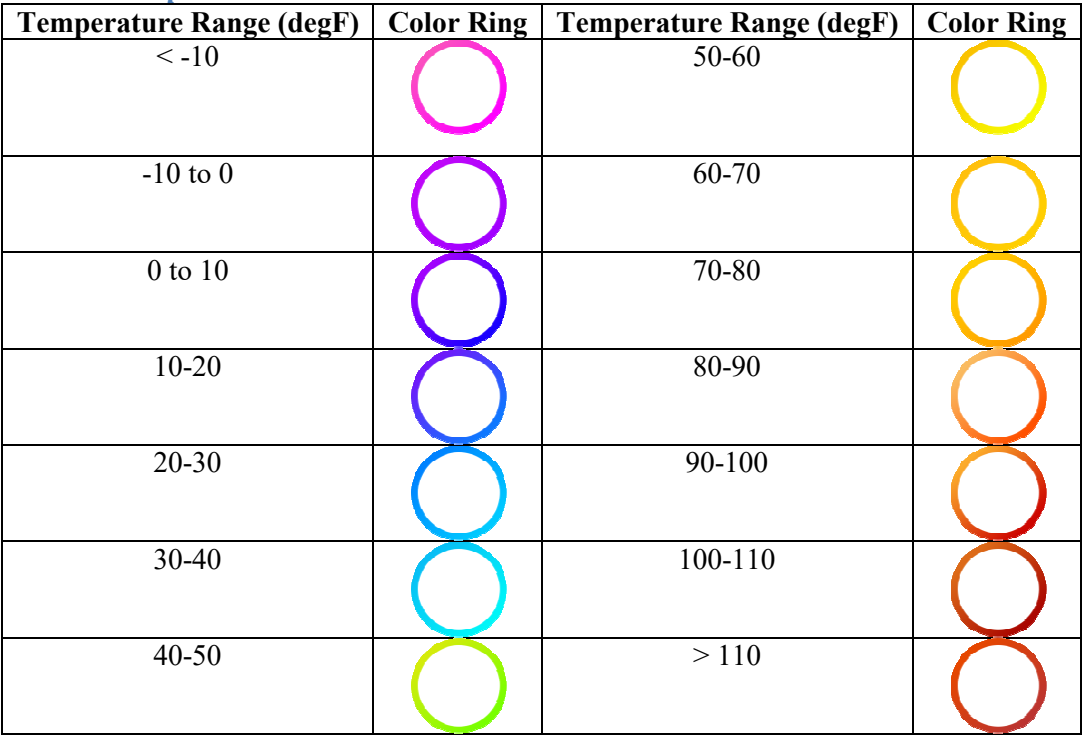

#### *5.4.3.2 Humidity Icon*

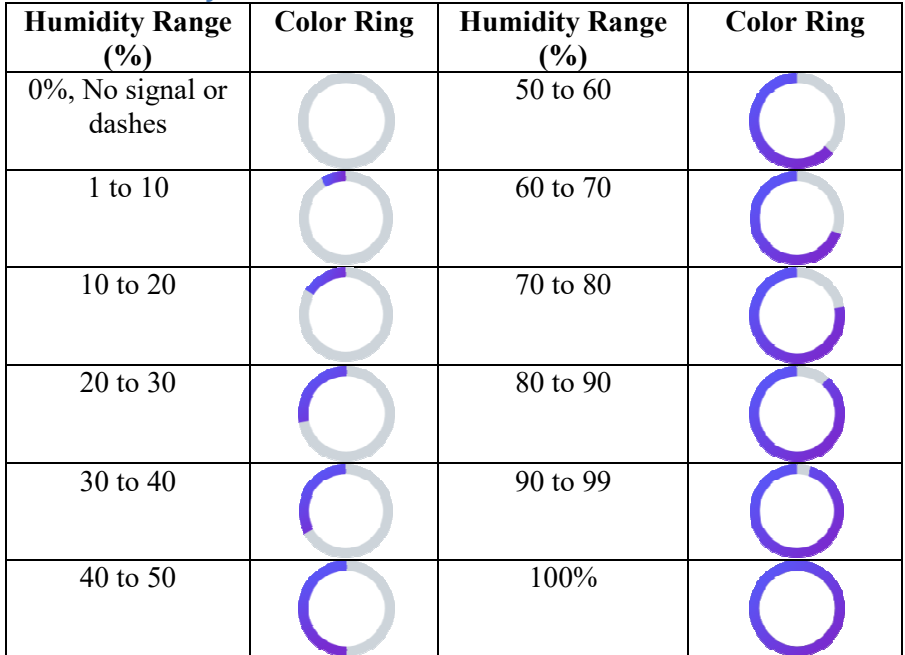

*5.4.3.3 Current wind direction indication indication , 10-minute average wind direction indication .* 

#### *5.4.3.4 Hourly Rainfall Icon*

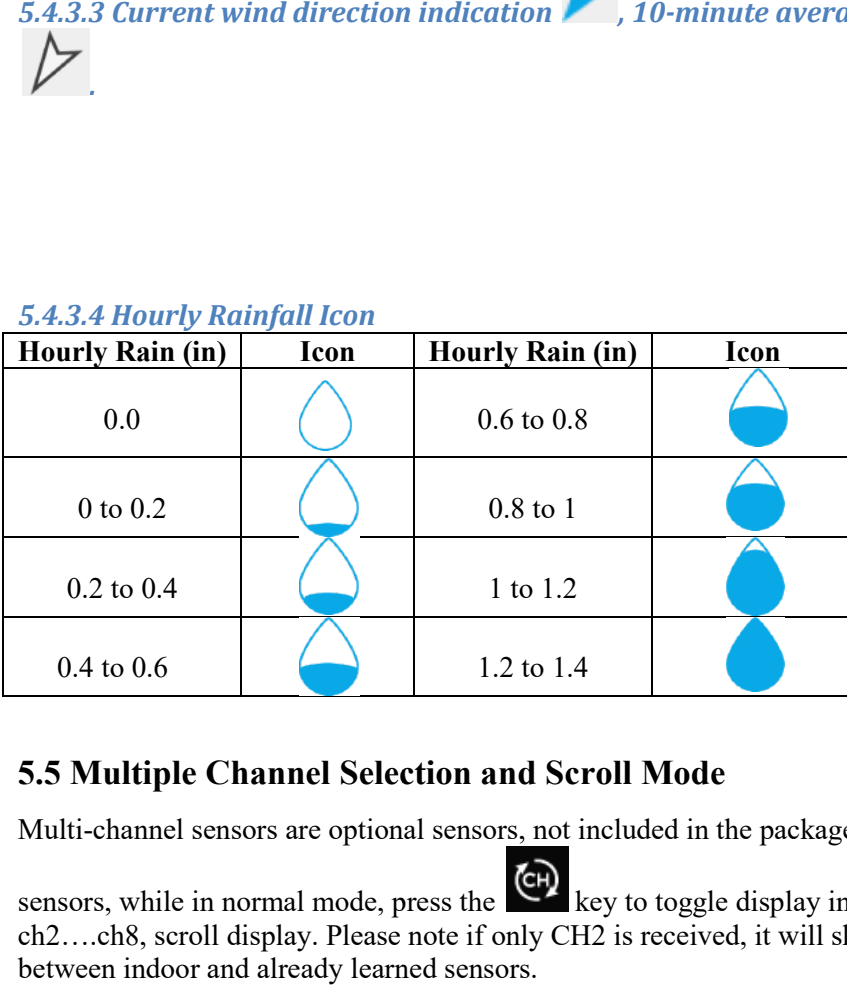

#### **5.5 Multiple Channel Selection and Scroll Mode**

Multi-channel sensors are optional sensors, not included in the package. If you have multiple wireless

sensors, while in normal mode, press the  $\blacktriangleright$  key to toggle display in sequence of indoor, ch1, ch2….ch8, scroll display. Please note if only CH2 is received, it will skip CH1, and toggle only between indoor and already learned sensors.

While in Scroll display mode, the scroll icon will be displayed next to the indoor humidity, and will scroll every 5 seconds.

**Note:** For multi channel sensors, only the current data of each sensor can be viewed on the console, and no history data will be saved or uploaded to any weather servers.

#### **5.5 History Mode**

#### **5.5.1 View and Reset MAX/MIN**

While in normal display, press the  $\mathbb{R}$  key once to view and reset minimum and maximums.

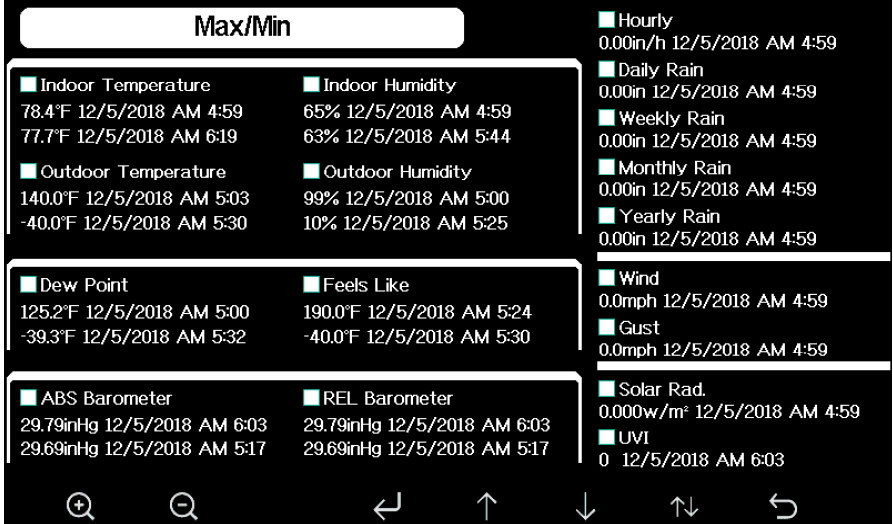

**Figure 9: Max/Min Screen** 

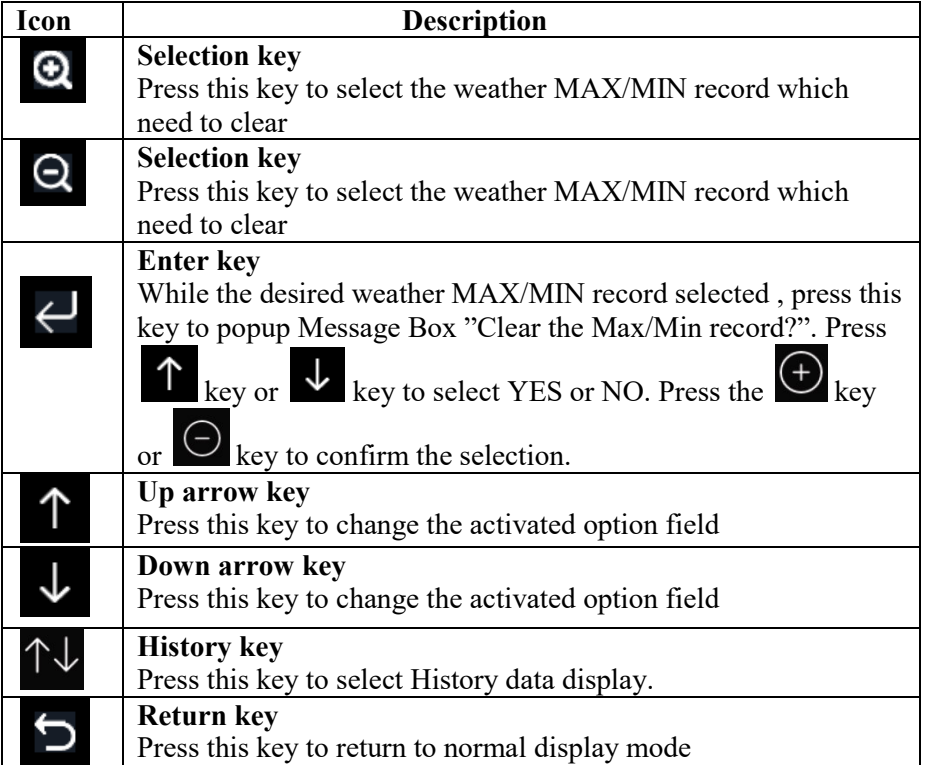

#### **5.5.2 History Record Mode**

While in normal display, press the  $\uparrow \downarrow$  key twice to enter History Record Mode.

| <b>No</b> | <b>Time</b>       | <b>Indoor</b><br>Temperature<br>(F) | <b>Indoor</b><br><b>Humidity</b><br>$(\%)$ | Outdoor<br>Temperature<br>(°F) | <b>Outdoor</b><br><b>Humidity</b><br>$(\%)$ | Dew<br>Point<br>(F) | Feels<br>Like<br>(F) | Wind<br>(mph)    |
|-----------|-------------------|-------------------------------------|--------------------------------------------|--------------------------------|---------------------------------------------|---------------------|----------------------|------------------|
| 2689      | 12/5/2018 AM 6:40 | 77.7                                | 65                                         | 68.9                           | 47                                          | 47.8                | 68.9                 | 2.5              |
| 2690      | 12/5/2018 AM 6:45 | 77.7                                | 65                                         | 68.9                           | 47                                          | 47.8                | 68.9                 | 2.5              |
| 2691      | 12/5/2018 AM 6:50 | 77.7                                | 65                                         | 68.9                           | 47                                          | 47.8                | 68.9                 | 2.2              |
| 2692      | 12/5/2018 AM 2:40 | 77.9                                | 65                                         | 68.9                           | 47                                          | 47.8                | 68.9                 | 2.5              |
| 2693      | 12/5/2018 AM 2:45 | 77.9                                | 65.                                        | 68.9                           | 47                                          | 47.8                | 68.9                 | 2.2              |
| 2694      | 12/5/2018 AM 2:50 | 77.9                                | 65                                         | 68.9                           | 47                                          | 47.8                | 68.9                 | 2.2              |
| 2695      | 12/5/2018 AM 2:55 | 77.9                                | 65                                         | 68.9                           | 46                                          | 47.3                | 68.9                 | 2.2              |
| 2696      | 12/5/2018 AM 3:00 | 77.9                                | 65                                         | 68.9                           | 46                                          | 47.3                | 68.9                 | 2.2              |
| 2697      | 12/5/2018 AM 3:05 | 77.9                                | 65                                         | 68.9                           | 46                                          | 47.3                | 68.9                 | 2.2              |
| 2698      | 12/5/2018 AM 3:10 | 77.9                                | 65                                         | 68.9                           | 46                                          | 47.3                | 68.9                 | 2.2              |
| 2699      | 12/5/2018 AM 3:15 | 77.9                                | 65                                         | 68.9                           | 46                                          | 47.3                | 68.9                 | 2.7              |
| 2700      | 12/5/2018 AM 3:20 | 77.9                                | 64                                         | 68.9                           | 46                                          | 47.3                | 68.9                 | 2.5              |
| 2701      | 12/5/2018 AM 3:25 | 77.9                                | 65                                         | 68.9                           | 46                                          | 47.3                | 68.9                 | 2.2              |
| 2702      | 12/5/2018 AM 3:30 | 78.1                                | 65                                         | 68.9                           | 46                                          | 47.3                | 68.9                 | 2.2              |
| 2703      | 12/5/2018 AM 3:35 | 78.6                                | 65                                         | 68.9                           | 46                                          | 47.3                | 68.9                 | 2.2              |
| 2704      | 12/5/2018 AM 3:40 | 78.6                                | 65                                         | 68.9                           | 46                                          | 47.3                | 68.9                 | $2.2\phantom{0}$ |
| 目         |                   |                                     |                                            |                                | 儿                                           |                     | $\blacktriangledown$ |                  |

**Figure 10: History record Screen** 

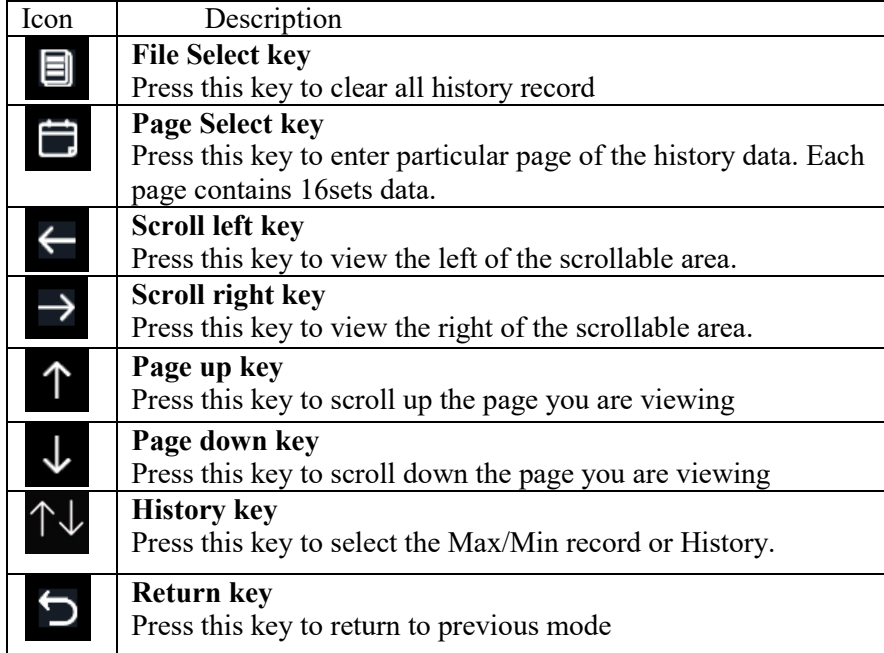

#### **5.5.2.1 Clear the history record**

While in History Record Mode, press  $\Box$  key to popup the Message Box: "Clear the history record?"

Press "Yes" to clear all history records saved on console. Press or record Mode.  $\Theta$  key to return to History

| <b>No</b> | <b>Time</b>       | <b>Indoor</b><br>Temperature<br>(F) | <b>Indoor</b><br><b>Humidity</b><br>$(\%)$                | <b>Outdoor</b><br>Temperature<br>(F) | <b>Outdoor</b><br><b>Humidity</b><br>$(\%)$ | Dew<br>Point<br>(F) | Feels<br>Like<br>(F) | Wind<br>(mph) |
|-----------|-------------------|-------------------------------------|-----------------------------------------------------------|--------------------------------------|---------------------------------------------|---------------------|----------------------|---------------|
| 2721      | 12/5/2018 AM 5:13 | 78.4                                | 65                                                        | 24.8                                 | 54                                          | 10.4                | 24.8                 | 0.0           |
| 2722      | 12/5/2018 AM 5:18 | 78.4                                | 65                                                        | 59.0                                 | 73                                          | 50.4                | 59.0                 | 0.0           |
| 2723      | 12/5/2018 AM 5:23 | 78.4                                | 65                                                        | 87.8                                 | 89                                          | 84.2                | 111.7                | 0.0           |
| 2724      | 12/5/2018 AM 5:28 |                                     |                                                           |                                      |                                             | 69.8                | 123.8                | 0.0           |
| 2725      | 12/5/2018 AM 5:33 |                                     |                                                           |                                      | 39                                          | $-39.3$             | $-220$               | 0.0           |
| 2726      | 12/5/2018 AM 5:38 |                                     | 58<br>01<br>71<br>Clear the history record?<br>74<br>33.4 |                                      |                                             |                     |                      | 00            |
| 2727      | 12/5/2018 AM 5:43 |                                     |                                                           |                                      |                                             |                     |                      | 0.0           |
| 2728      | 12/5/2018 AM 5:48 |                                     |                                                           |                                      | 95                                          | 77.2                | 788                  | 0.0           |
| 2729      | 12/5/2018 AM 5:52 |                                     | Yes<br><b>No</b>                                          |                                      |                                             | 67.6                | 113.0                | 00            |
| 2730      | 12/5/2018 AM 5:57 |                                     |                                                           |                                      | 42                                          | -                   | $-36.4$              | 0.0           |
|           |                   |                                     |                                                           |                                      |                                             |                     |                      |               |
|           |                   |                                     |                                                           |                                      |                                             |                     |                      |               |
|           |                   |                                     |                                                           |                                      |                                             |                     |                      |               |
|           |                   |                                     |                                                           |                                      |                                             |                     |                      |               |
|           |                   |                                     |                                                           |                                      |                                             |                     |                      |               |
|           |                   |                                     |                                                           |                                      |                                             |                     |                      |               |
|           |                   |                                     |                                                           |                                      |                                             |                     |                      |               |

**Figure 11: Clear History Record Screen**

#### **5.5.2.2 View a specific page of history iew**

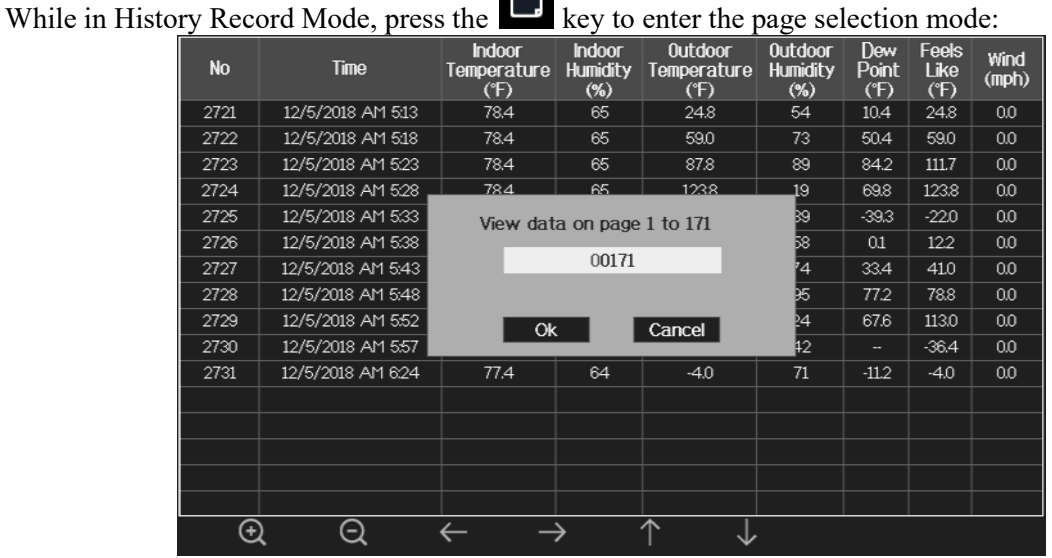

 $\Rightarrow$ 

**Figure 12: view a specific page of history Screen** 

Press **or or c** to select a digit in a number, press or **c** key to change the number. Press or  $\overrightarrow{v}$  to change the activated option field, toggle OK or Cancel then press  $\uparrow$  $\bm{\Theta}$ or  $\Theta$  key to confirm.

#### **5.5.3 View Graph**

↑↓ While in History Record Mode, press the key three times to enter Graph Mode.

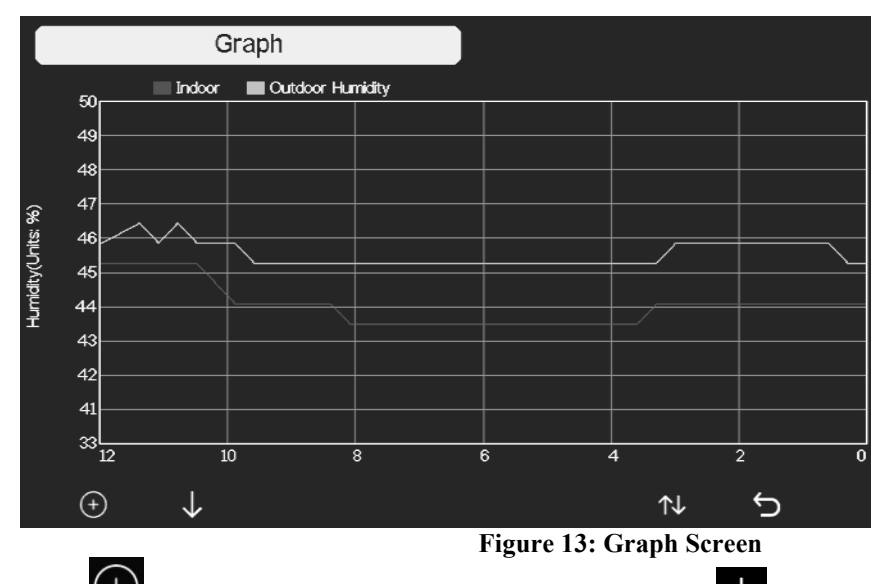

Press  $\left(\frac{1}{2}\right)$  to shift the data display of 12/24/48/72H. Press data:  $\overline{\mathbf{1}}$  to view the graph of the following

- Indoor outdoor temperature
- Dew Point and Feels like
- Indoor outdoor humidity
- Wind speed and Gust
- Wind Direction
- UVI
- Solar radiation
- Rainfall hourly and daily
- Barometer (REL & ABS)

#### **5.5.4 View Channel Data**

While in normal display, press the **Key four times to enter Channel Data Mode**.

If you purchase the optional sensor, soil moisture sensor or PM2.5 sensor or multi-channel temperature and humidity sensor, their data can be showed on Channel Data screen.

Q Press  $\mathbf{\mathsf{Y}}$  or  $\mathbf{\mathsf{R}}$  key to select Name setting field, the name on focus turns green, press the

ensor, their data can be showed on Channe<br>select Name setting field, the name on for<br>keyboard to enter the sensor name. Press or  $\Theta$  key to pop up the keyboard to enter the sensor name. Press  $T +$  $\overline{\mathbf{ \cdot } }$ to scroll to

the character and press  $\overline{\phantom{a}}$  to select the character. Press to return to the Channel Data page.

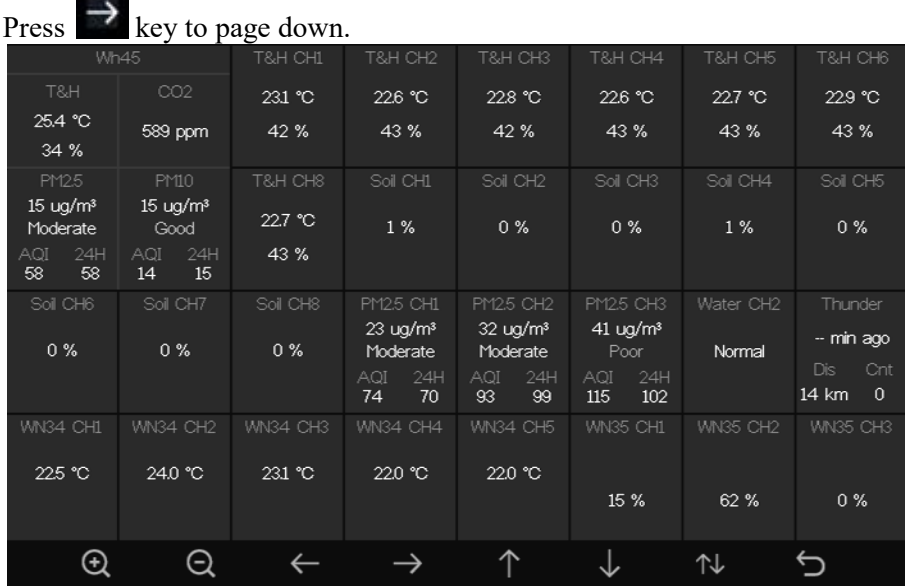

**Figure 14: Channel Data Screen** 

#### **5.6 Setting Mode**

While in normal display, press the **NG** key to enter Setting Mode. You can select the below submode by pressing the  $\overline{\textcircled{Q}}$  key

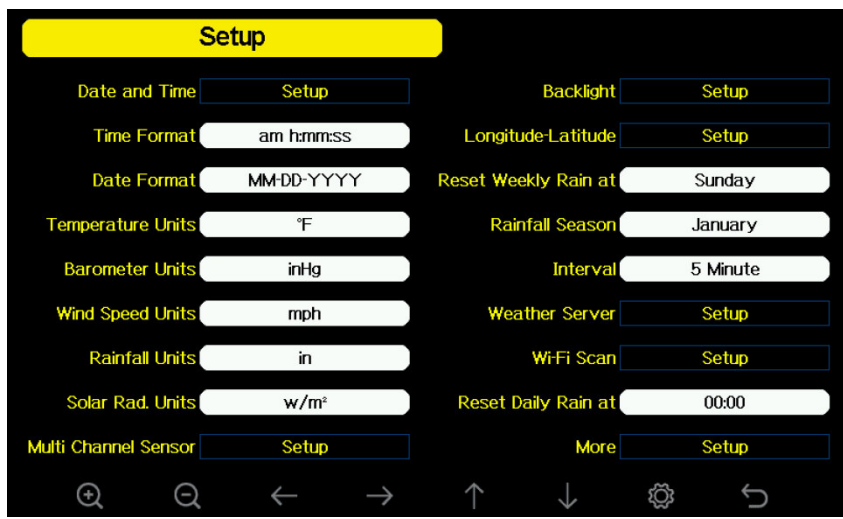

**Figure 15: Setup Menu Screen** 

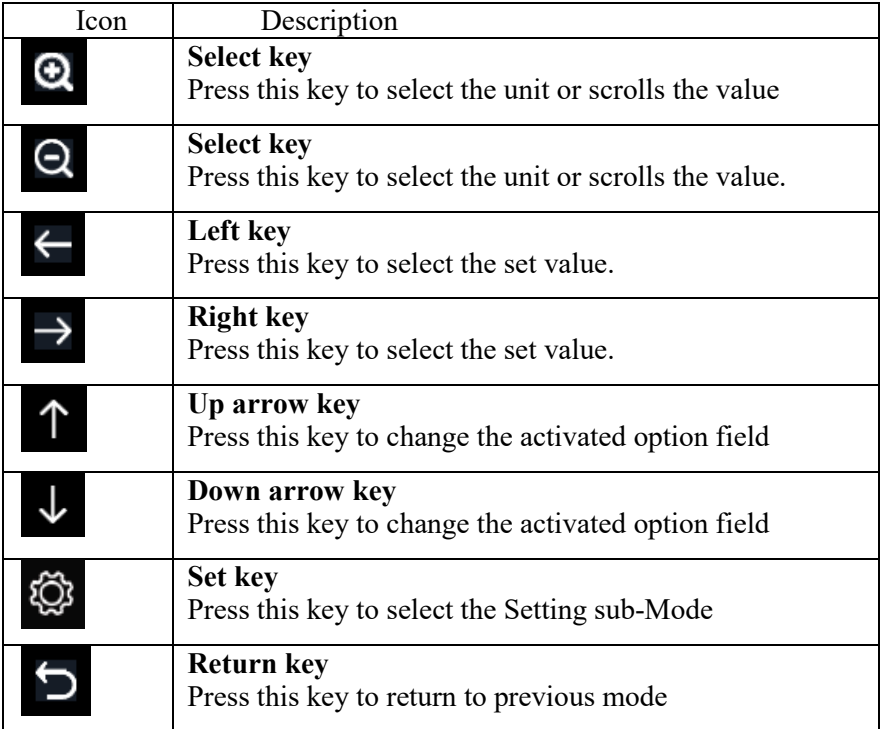

#### **5.6.1 Date and Time setting**

While in Menu Setting Mode, press  $\mathbb{R}$  key to select Date and Time Setup field, press or key to enter Date and Time Setup mode:

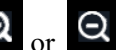

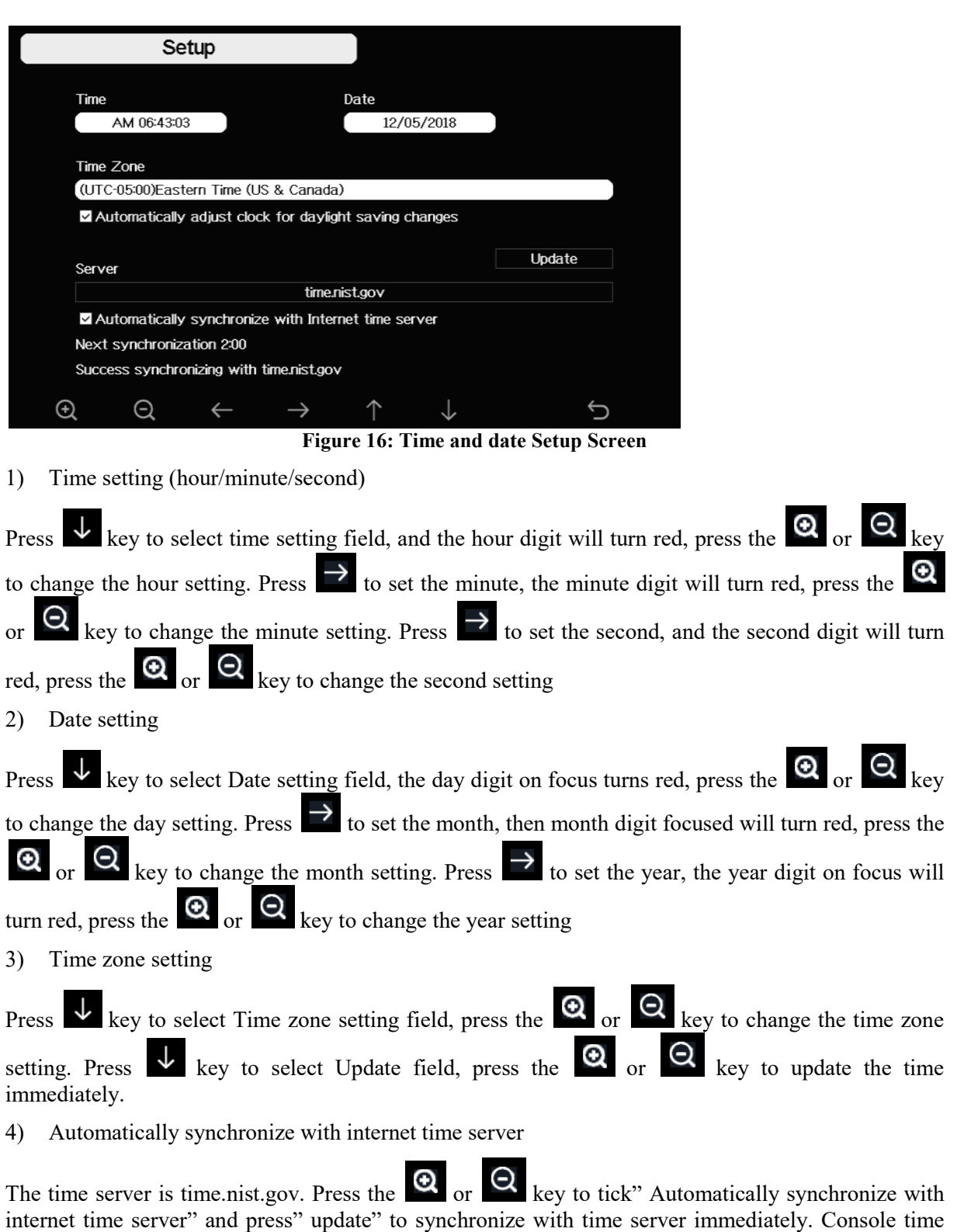

#### **5.6.2 Time Format setting**

Press to change the time format between hour: minute: second (h:mm:ss) AM (h:mm:ss AM) and AM hour: minute: second (AM h:mm:ss). (h:mm:ss), hour: minute: second<br>
YY-MM- DD and MM-DD-

will be updated at 2:01am automatically when internet access is possible.

#### **5.6.3 Date Format setting**

Press to change the time format between DD-MM-YYYY, YYYY-MM-DD and MM YYYY

#### **5.6.4 Temperature unit setting**

Press  $\blacksquare$  to change the temperature units of measure between  $\mathcal{P}F$  and  $\mathcal{P}C$ .

#### **5.6.5 Barometric unit**

Press  $\bullet$  to change the temperature units of measure between inHg, mmHg and hpa

#### **5.6.6 Wind speed unit**

Press to change the wind speed units of measure between mph, bft (Beaufort scale), ft/s, m/s, km/h and knot.

#### **5.6.7 Rainfall unit**

Press  $\Theta$  to change the rainfall units of measure between in and mm

#### **5.6.8 Solar Rad. Unit**

Press  $\Theta$  to change the solar radiation units of measure between W/m<sup>2</sup>, lux and fc.

#### **5.6.9 Multi Channel Sensor**

In Multi channel sensor Setup Screen, you can rename the Multi Multi-channel temperature and humidity sensor or register the Multi-channel temperature and humidity sensor again while the sensor lost connection to console display.

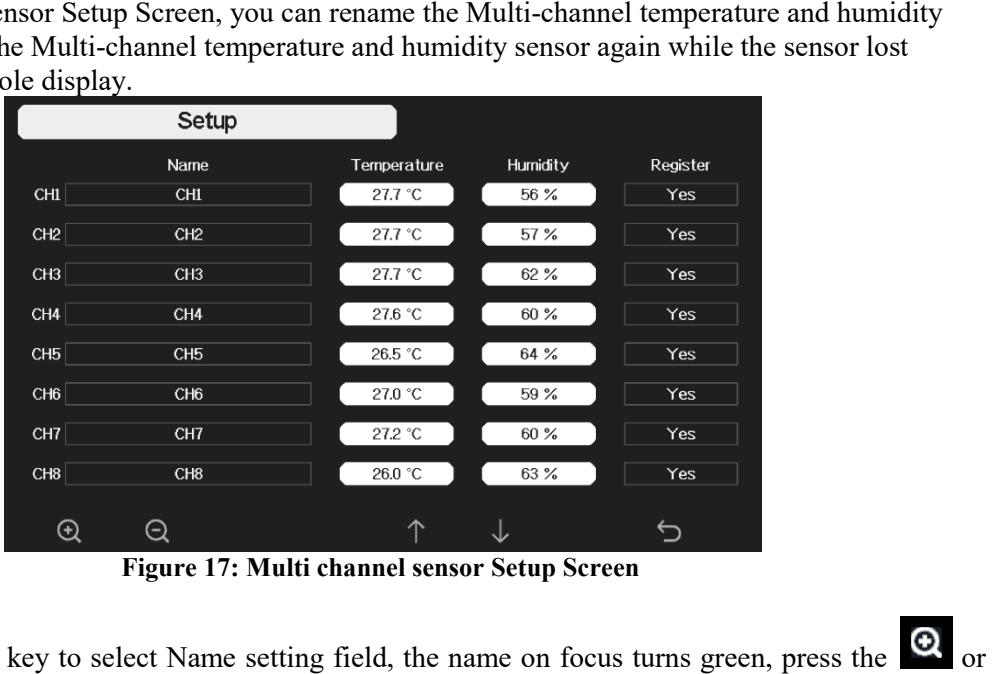

**Figure 17: Multi channel sensor Setup Screen** 

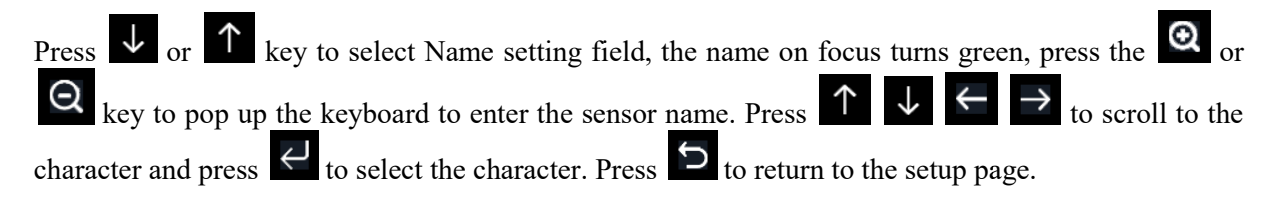

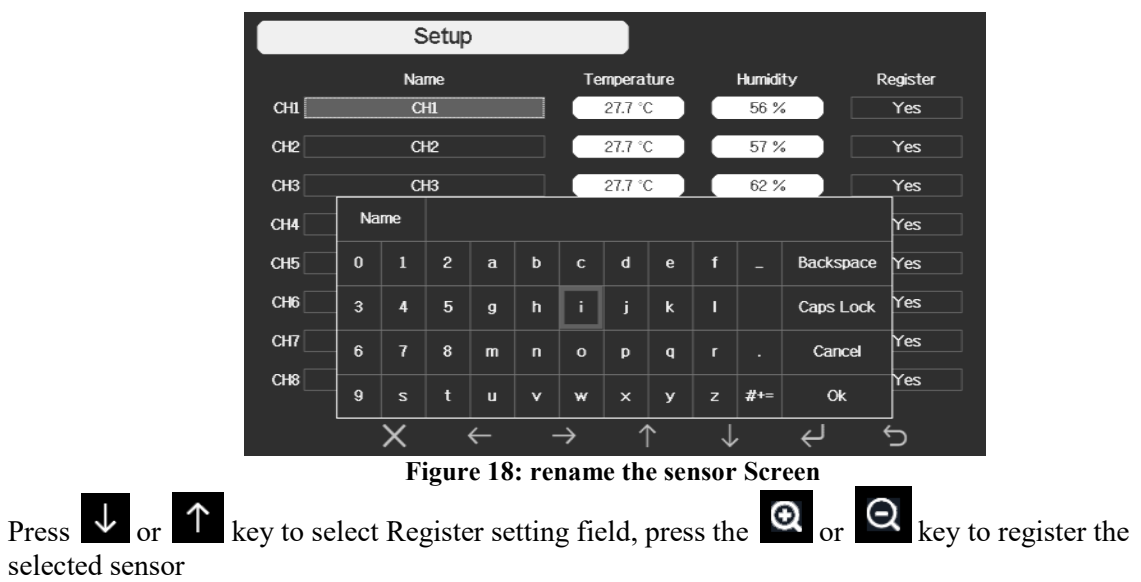

#### **5.6.10 Backlight setting**

While in Menu Setting Mode, press  $\blacktriangledown$  key to select Backlight Setup field, press  $\blacktriangledown$  or  $\blacktriangledown$  key to enter backlight Setup mode:

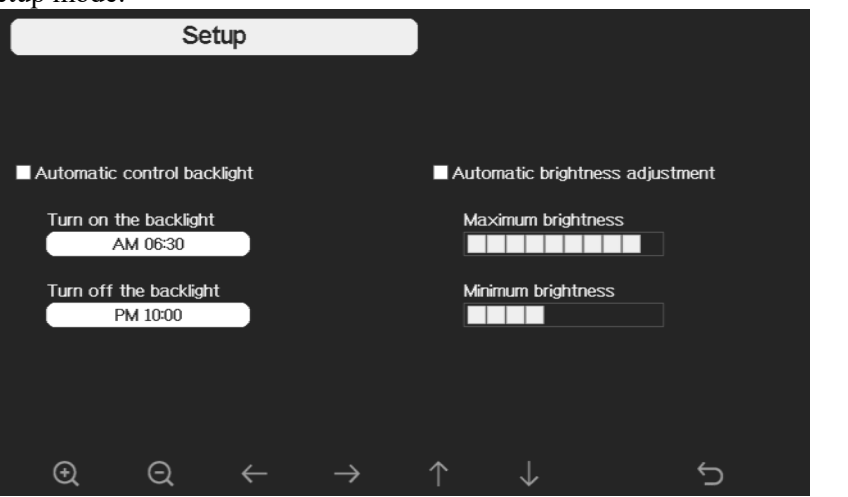

**Figure 19: Backlight Setting Screen** 

**Automatic control backlight**: select this option, the backlight will auto turn on and off according the set time

**Turn on the backlight**: set the time of turning on backlight

**Turn off the backlight:** set the time of turning off backlight

**Automatic brightness adjustment** : select this option, the brightness will change according to the light intensity measured from outdoor sensor

**Maximum brightness**: set the maximum brightness while it is the highest light intensity **Minimum brightness**: set the minimum brightness while it is the weakest light intensity

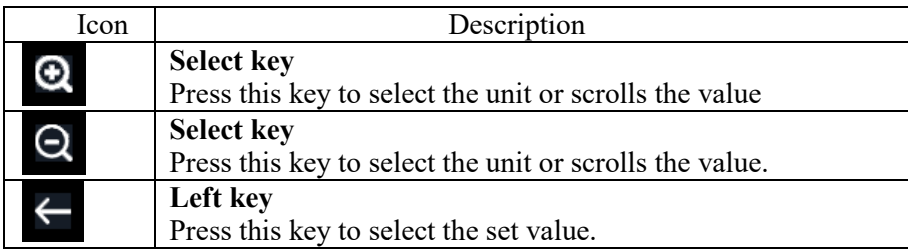

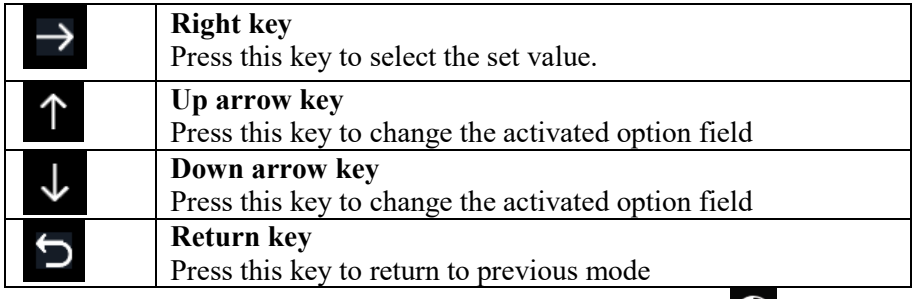

If the auto backlight turn-on time has been set, you can press  $\Box$  key to turn off the backlight within the turn on time. Backlight will turn on again automatically at next turn on time.

#### **5.6.11 Longitude: Latitude setting**

While in Menu Setting Mode, press **V** key to select Longitude: Latitude Setup field, press **V** or

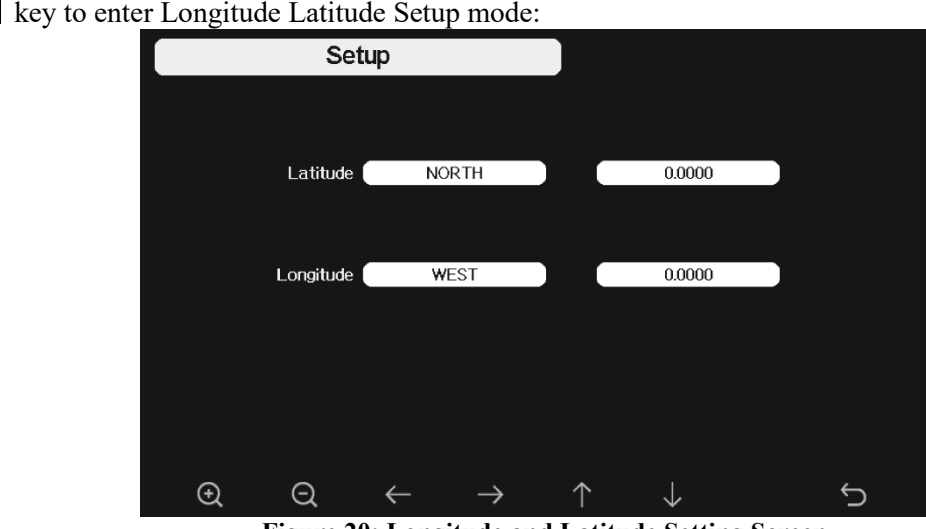

**Figure 20: Longitude and Latitude Setting Screen** 

The sunrise/sunset times will be calculating automatically base on the Longitude and Latitude. Your location GEO info can be found on mobile compass page. Two digits after decimal should be enough for this feature to be working correctly.

#### **5.6.12 Reset Weekly Rain**

Press to change the Reset Weekly Rain At Monday or Sunday, Default at Sunday

#### **5.6.13 Rainfall season (default: January)**

Press the change the beginning of the rainfall yearly season month. The default is January. Rainfall season influence the annual rainfall maximum, minimum and total value. When one month was selected, the annual rainfall and annual max/min rainfall were zero clearing at 0:00 of the f first day of the selected month.

#### **5.6.14 Storing Interval (1-240minutes 240minutes Selectable)**

#### **5.6.15 Weather Server**

Your console is capable of sending your sensor data to select internet-based weather services. The supported services are shown in the table below:

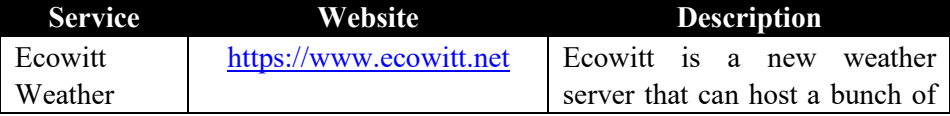

|             |                              | other<br>that<br>services<br>sensors |  |  |  |
|-------------|------------------------------|--------------------------------------|--|--|--|
|             |                              | don't support.                       |  |  |  |
| Weather     | https://www.wunderground.    | Weather Underground is a free        |  |  |  |
| Underground | weather hosting service that |                                      |  |  |  |
|             |                              | allows you to send and view          |  |  |  |
|             |                              | your weather station data real-      |  |  |  |
|             |                              | time, view graphs and gauges,        |  |  |  |
|             |                              | import text data for more            |  |  |  |
|             |                              | detailed analysis and use            |  |  |  |
|             |                              | iPhone, iPad and Android             |  |  |  |
|             |                              | applications available at            |  |  |  |
|             |                              | Wunderground.com. Weather            |  |  |  |
|             |                              | Underground is a subsidiary of       |  |  |  |
|             |                              | The Weather Channel and              |  |  |  |
|             |                              | IBM.                                 |  |  |  |
| <b>WOW</b>  | http://wow.metoffice.gov.    | WOW is a UK based weather            |  |  |  |
|             | uk/                          | observation website.                 |  |  |  |
| Weather     | https://weathercloud.net     | Weathercloud is a real-time          |  |  |  |
| Cloud       |                              | weather social network formed        |  |  |  |
|             |                              | by observers from around the         |  |  |  |
|             |                              | world.                               |  |  |  |
| Customized  |                              | Supports uploading to your           |  |  |  |
| Website     |                              | customized website, if the           |  |  |  |
|             |                              | website has the same                 |  |  |  |
|             |                              | protocol with Wunderground           |  |  |  |
|             |                              | or Ecowitt                           |  |  |  |

**Table: Supported weather services** 

#### **5.6.15 .1 Wunderground server setup .15**

Perform the following steps to get the Station ID and Password Password on wunderground.com:

1. Visit Wunderground.com and select the **Join** link at the top of the page and sign up.

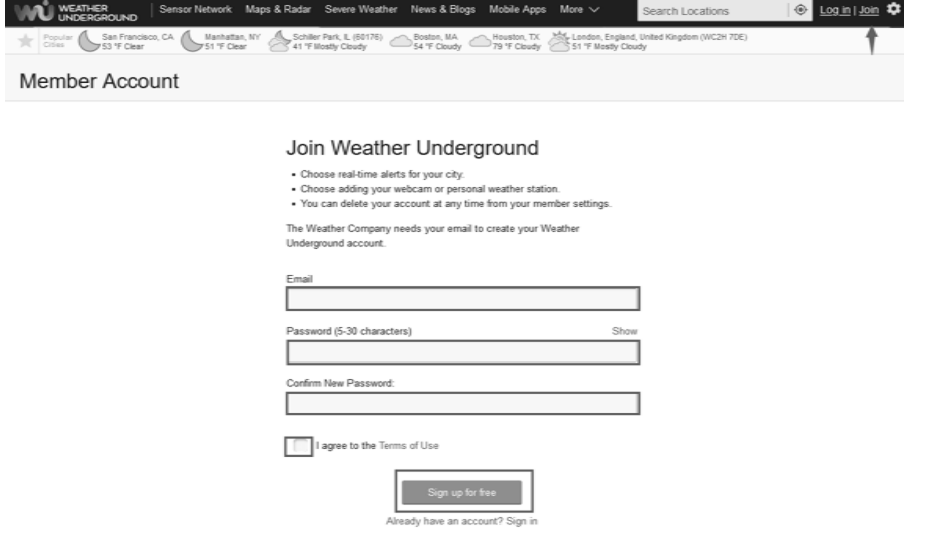

2. Click My Profile and select My Devices to register your station

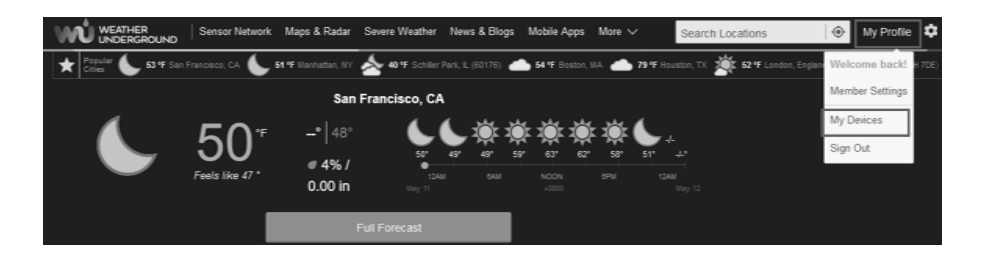

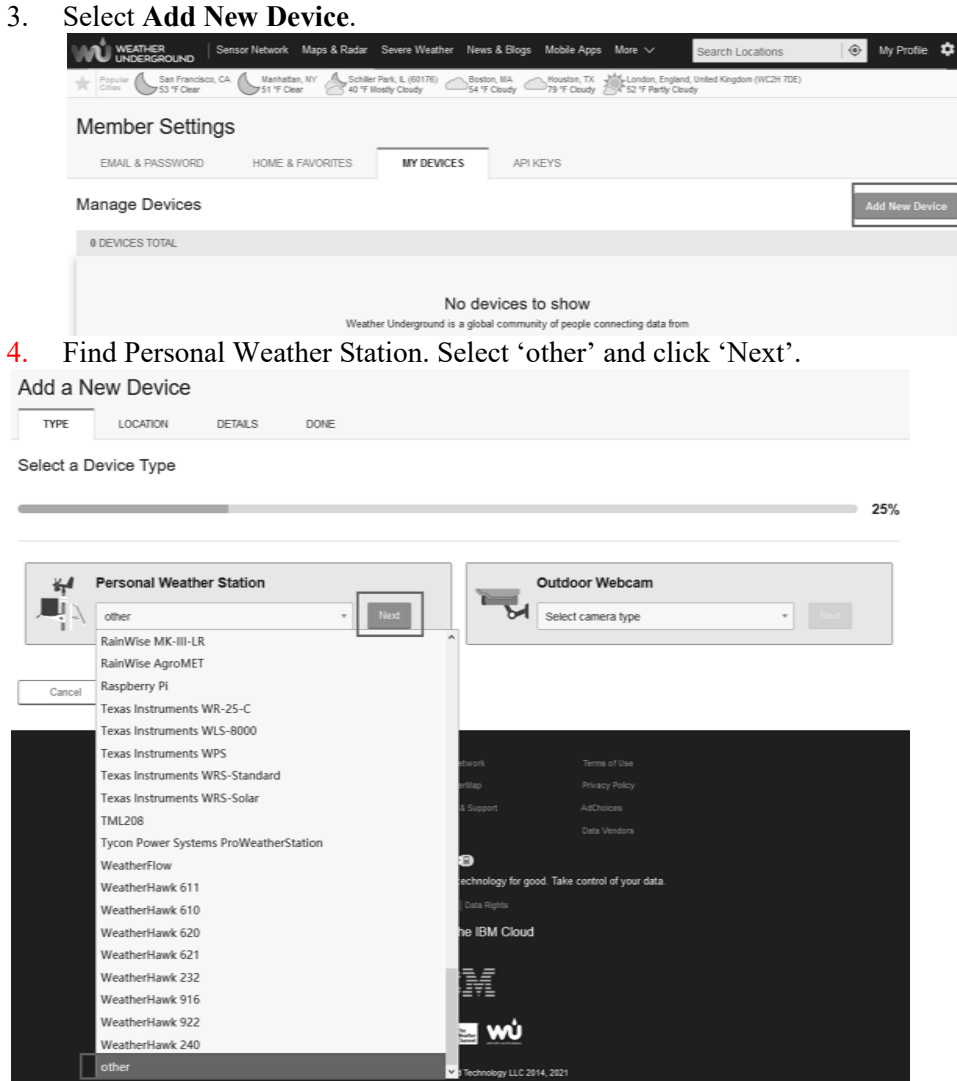

5. Select 'Address' or 'Manual' option, and find your local position. Press 'Next'.

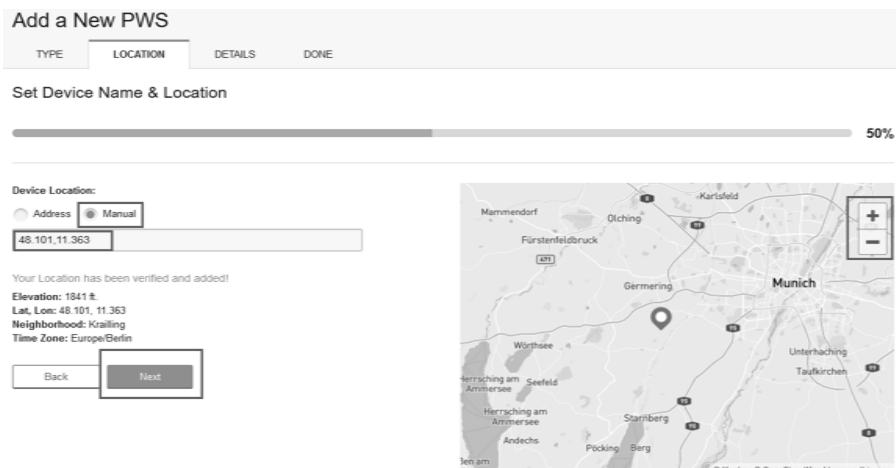

6. This time you will be asked details about your weather station. Go ahead and fill out the form.

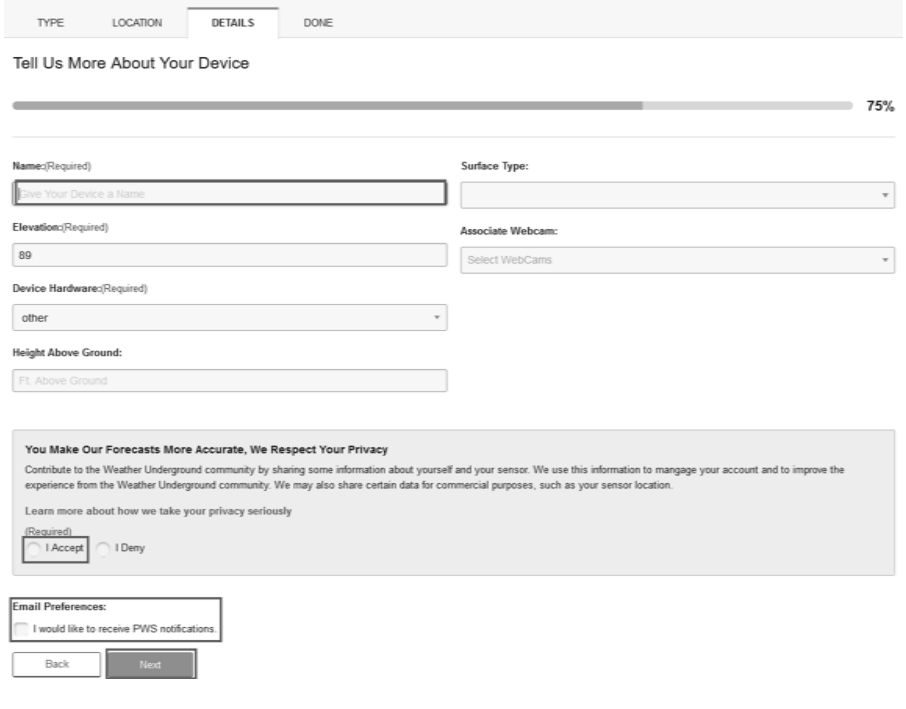

7. After completing the weather station, you will see station ID and key/password key/password.

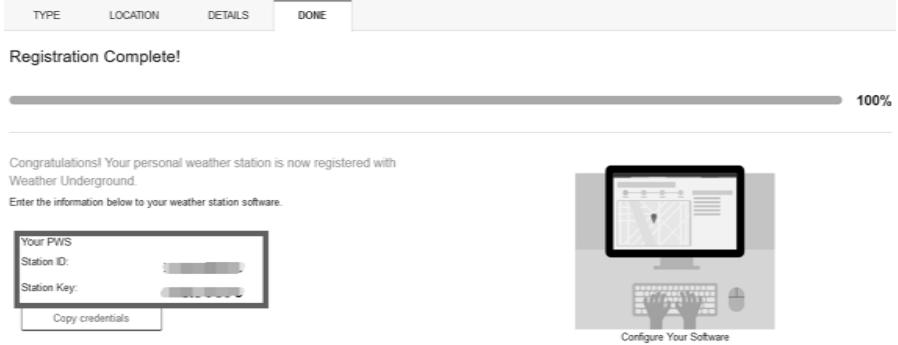

8. Take note of the station ID and key/password and enter it in the Weather Server Server:

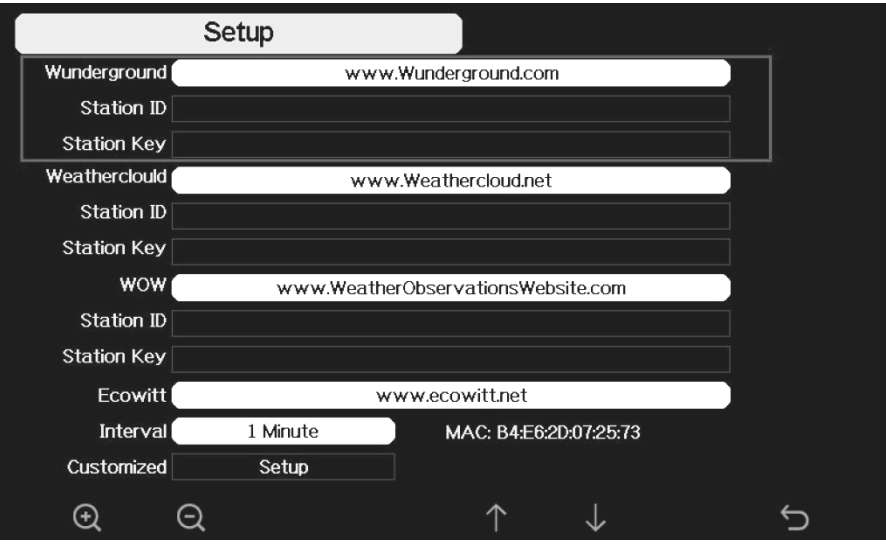

**9. Figure 21: WU Server setup screen** 

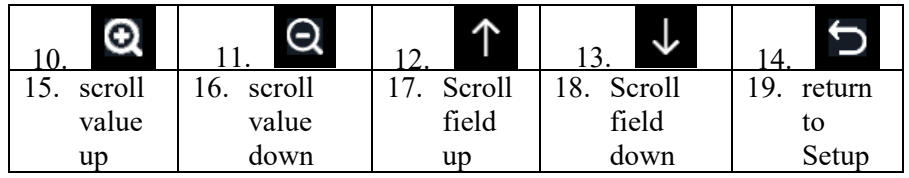

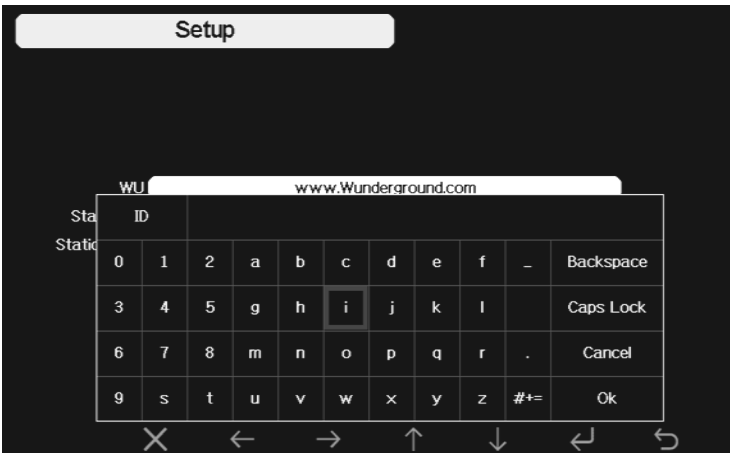

- $\mathbf{Q}_{\text{to}}$ 1) Set Station ID: Press **V** to highlight the Station ID. Enter your station ID. Press  $\uparrow$  $\downarrow$   $\leftarrow$  $\rightarrow$  to scroll to the character and press  $\overline{c}$  to display the keyboard. Press select the character. Press the "OK" button to confirm. Press  $\blacksquare$  to return to the setup page.
- **2) Set Station Key**: Press according weather server. Press **that** to display the keyboard. Press scroll to the character and press  $\Box$  to select the character. Press the "OK" button to confirm..Press  $\Box$  to return to the setup page. to highlight the station key. Enter your password obtained from  $\downarrow$   $\leftarrow$   $\rightarrow$  <sub>to</sub>
- 9. Refresh the page, you may have to wait about a few minutes until the status becomes 'Online'. Then you can click device name to view data.

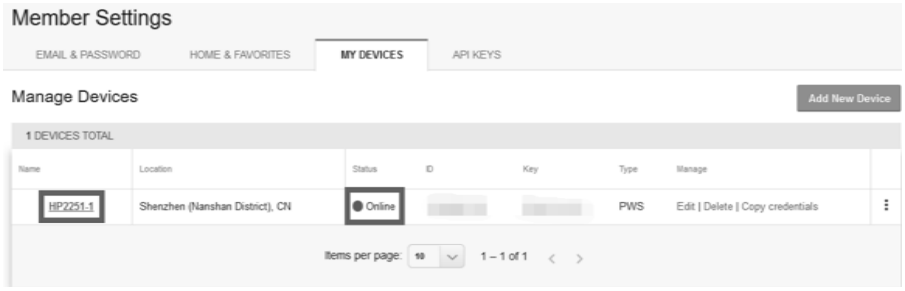

#### *5.6.15 .2 Viewing data on wunderground.com*

The most basic way to observe your weather station's data is by using the wunderground.com web site. You will use a URL like this one, where your station ID replaces the text "STATIONID": http://www.wunderground.com/personal-weather-station/dashboard?ID=STATIONID

It will show a page such as this, where you can look at today's data and historical data as well:

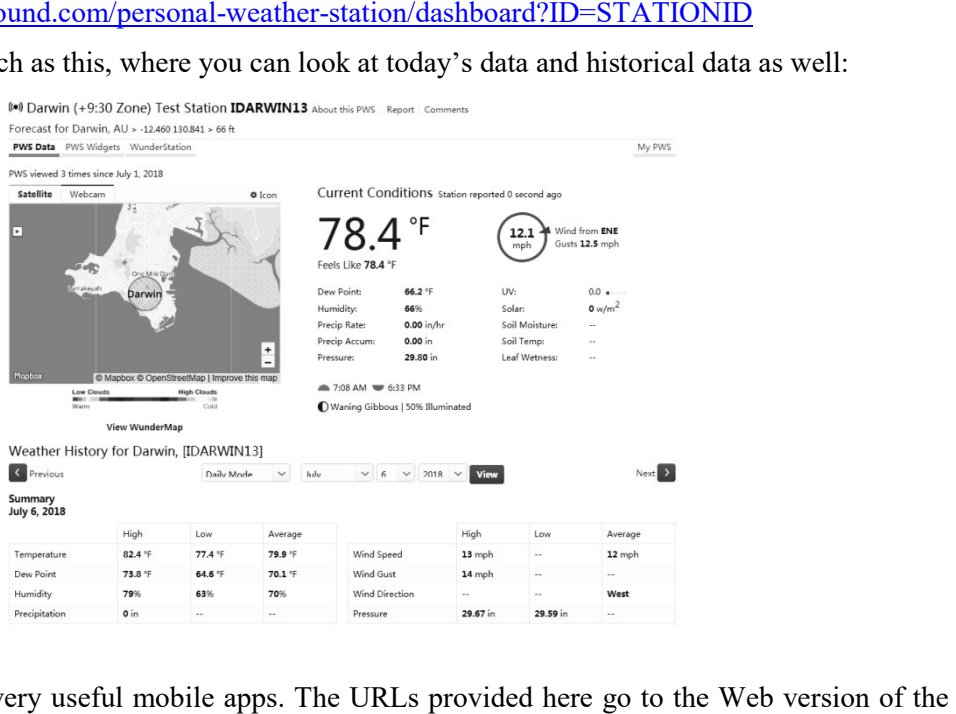

There are also some very useful mobile apps. The URLs provided here go to the Web version of the application pages. You can also find them directly from the iOS or Google Play stores:

**WunderStation**: iPad application for viewing your station's data and graphs https://itunes.apple.com/us/app/wunderstation https://itunes.apple.com/us/app/wunderstation-weather-from-your-neigh borhood/id906099986

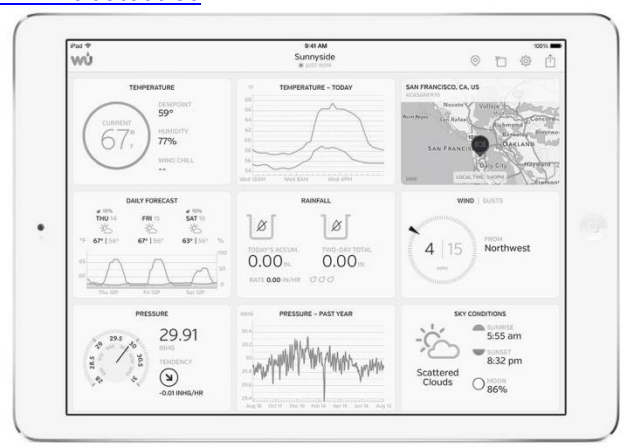

**WU Storm**: iPad and iPhone application for viewing radar images, animated wind, cloud coverage and detailed forecast, and PWS station data

https://itunes.apple.com/us/app/wu https://itunes.apple.com/us/app/wu-storm/id955957721

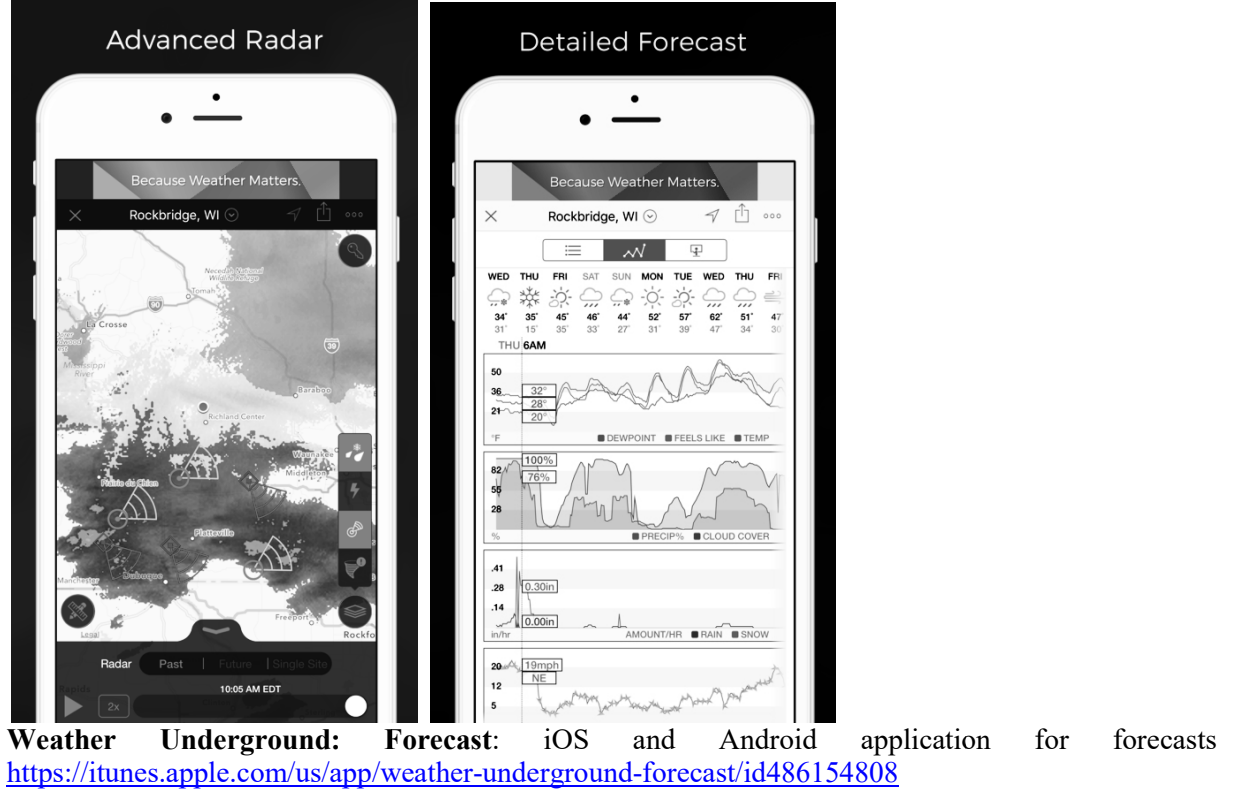

https://play.google.com/store/apps/details?id=com.wunderg https://play.google.com/store/apps/details?id=com.wunderground.android.weather&hl=en

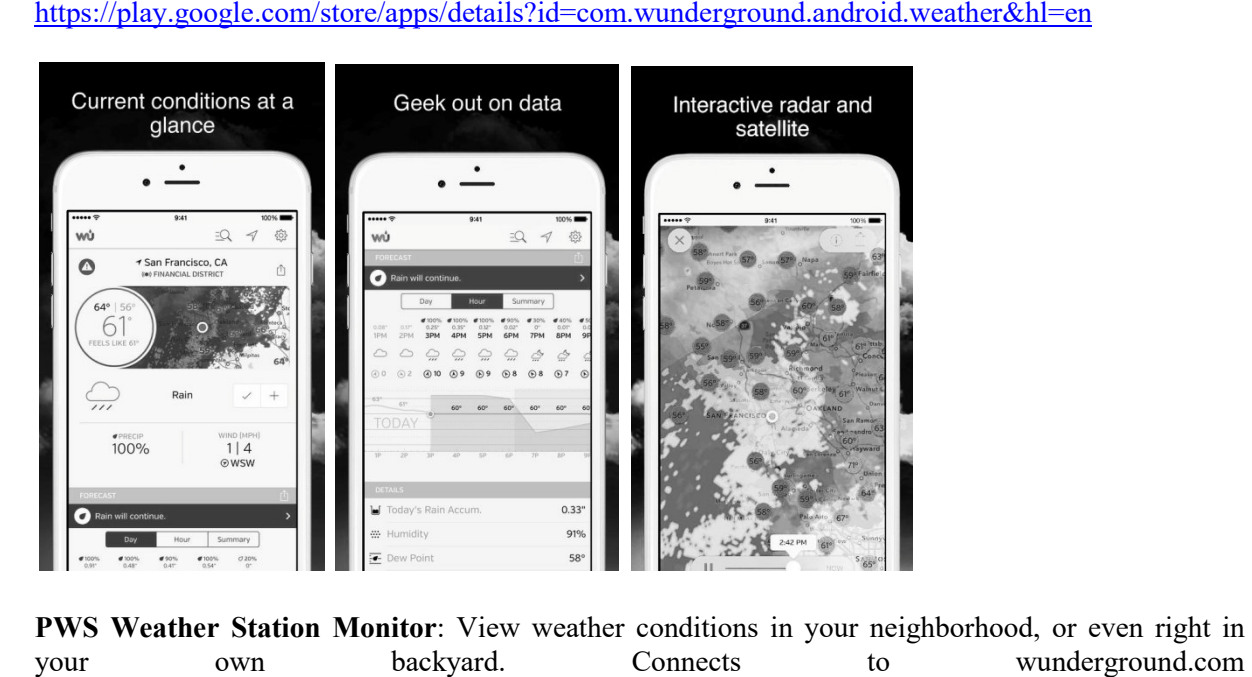

**PWS Weather Station Monitor**: View weather conditions in your neighborhood, or even right in your own backyard. Connects to https://itunes.apple.com/us/app/pws https://itunes.apple.com/us/app/pws-weather-station-monitor/id713705929

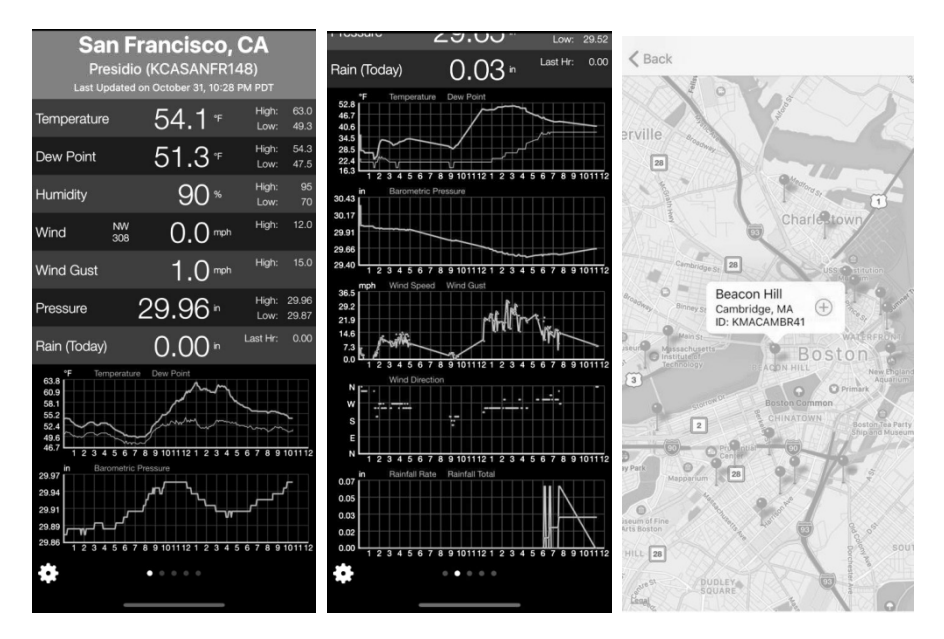

#### **5.6.15.3 Weathercloud server setup** To register with Weathercloud follow these steps:

- 1) Visit <u>weathercloud.net</u> and enter a Username, Email and Password to sign up.<br> $\frac{1}{\epsilon_{\text{lab}}}\text{y}_{\text{weather}}$ About us Blog FAQ weather**cloud**  $\pm \underline{\boxtimes}$ Username Email Password
- 2) Respond to the validation email from Weathercloud (it may take a few minutes).
- 3) You will then be prompted to add a device/ Select "Create device" and enter your station's information:

You have no devices. <sup>2</sup> Create device

- 4) After registering your station, take note of the "Weathercloud ID" and "Key" presented to you.
- 5) Enter these values in the **Weather Server** :

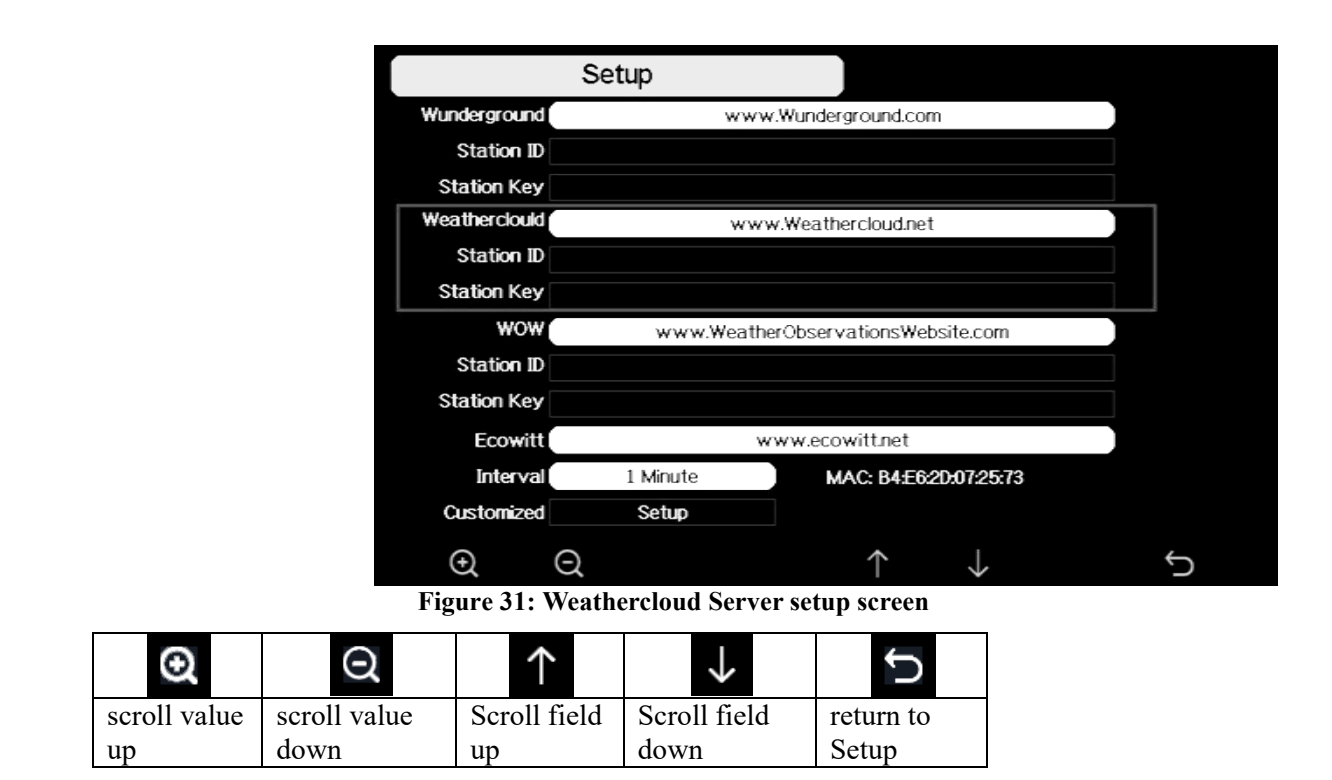

#### **5.6.15.4 Weather Observations Website (WOW) server setup**

To have your weather station upload data to the Met Office's WOW site you will need to complete the following steps:

1) Sign Up with WOW

Navigate your browser to http://wow.metoffice.gov.uk. On the top-right side of the resulting page you will see menu options. Click "Sign Up" Navigate your browser to <u>http://wow.metoffice.gov.uk</u>. On the top-right side of the resulting page you will see menu options. Click "Sign Up"<br>You will be presented with the screen below where you will choose to either cre

use an already existing account. Click the desired option.

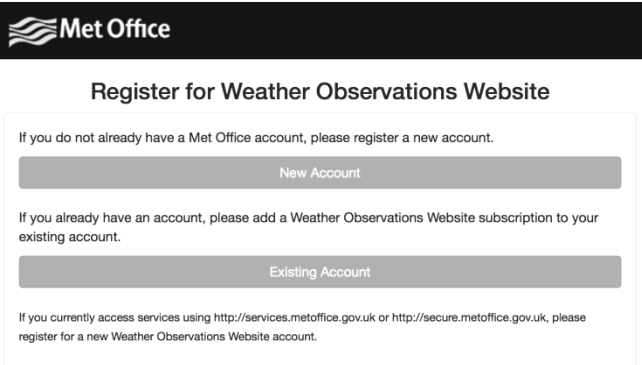

If you chose "New Account" you will be presented with a form to fill out:

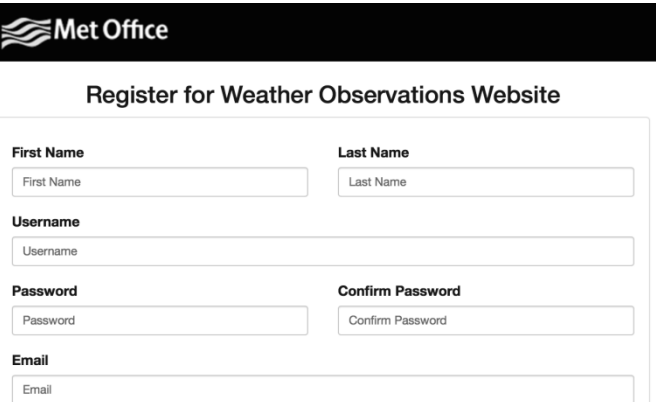

The actual form is longer, but all questions should be self-explanatory. Complete and submit the form. You will receive the following notice on completion:

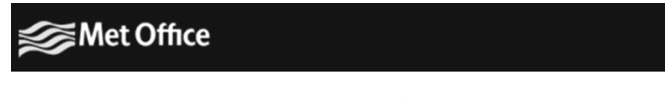

#### **Registration Successful**

You will shortly receive an email with instructions on how to login.

2) Confirm your email with WOW

Respond to the validation email from W WOW(it may take a few minutes).

3) Login to WOW

Follow instructions on the screen and login to the site.

4) Create/Set up a new WOW site

Once you are logged in you will need to create a new WOW site. "Sites" are the means by which WOW organizes weather data the you contribute. Basically, WOW builds a personal web site for your weather station. Associated with the web site is two items you will need to allow uploading of data:

**Site ID:** This is an arbitrary number that is used to distinguish your site from another. This number appears (in brackets) next to or underneath the name of your site on the site information page, for example: 6a571450-df53-e611-9401 9401-0003ff5987fd the web site is two items<br>ther that is used to distinum<br>derneath the name of<br>01-0003ff5987fd<br>digit number that is used

**Authentication Key:** This is a 6 6-digit number that is used to ensure data is coming from you and not another user.

Begin setting up a new site by clicking "Enter a Site":

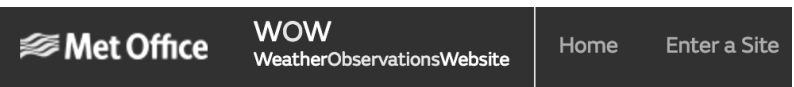

You will be presented with a form where you detail your station's location and a bunch of other settings related to how you wish the site to operate. After you complete the setup, you should see:

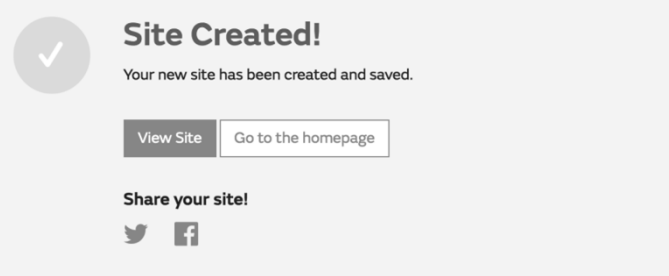

Make sure you are (still) logged in to the WOW site. Login as necessary. Now click on "My Sites" in the navigation bar at the top. If you have only 1 site, you will now be shown its page. If you have multiple, you will have to choose the correct one first. On this page, on the right side you will find the site id just below the map:

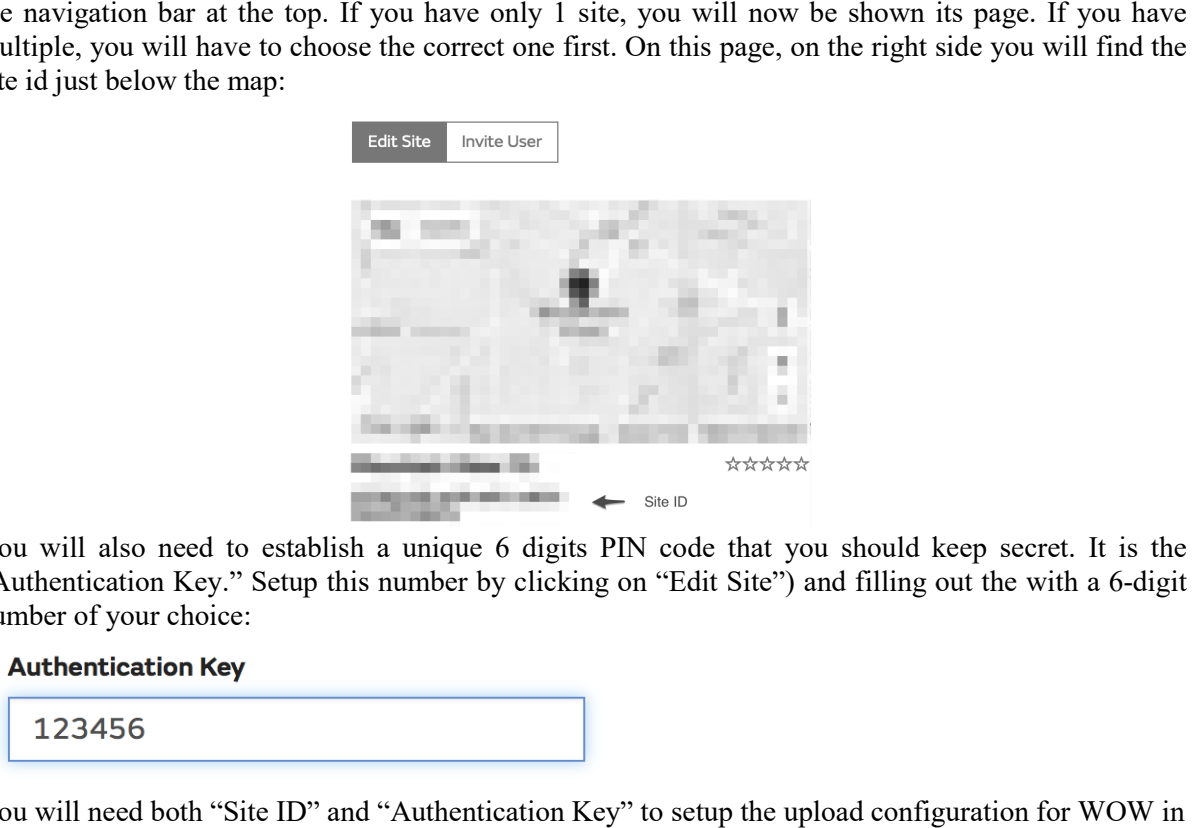

You will also need to establish a unique 6 digits PIN code that you should keep secret. It is the "Authentication Key." Setup this number by clicking on "Edit Site") and filling out the with a 6 6-digit number of your choice:

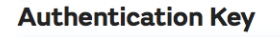

You will need both "Site ID" and "Authentication Key" the **Weather Server**.

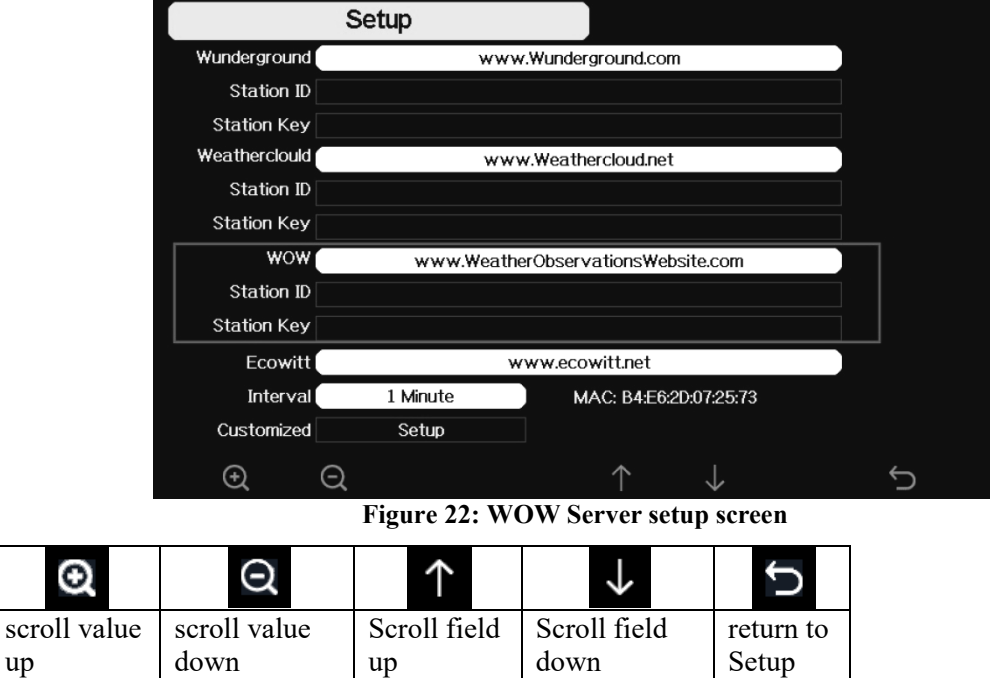

#### *5.6.15.5 Ecowitt.net server setup*

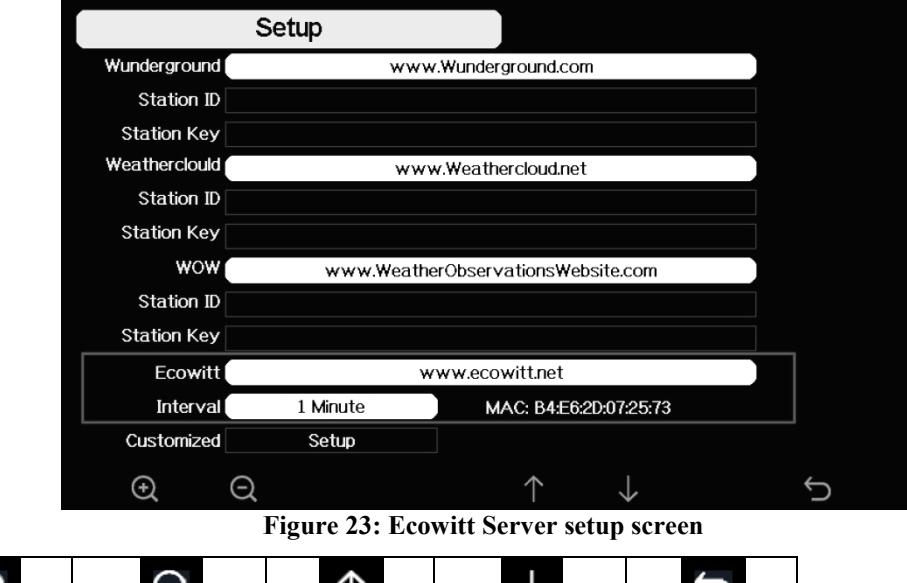

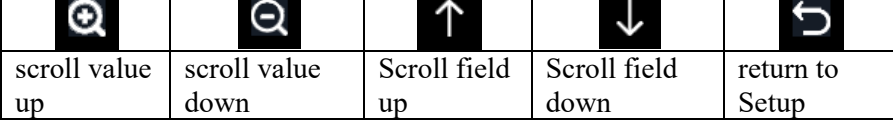

To register with Ecowitt follow these steps:

- 1) On the Weather Server page, set the reporting interval time(default: 1 minute).
- 2) Visit the website: https://www.ecowitt.net on your computer and finish the registration on the page.
	- Press the upper left menu button and select Devices.
- Press Add Device and input all the information needed (The MAC address can be found on the Weather Server page). ).<br>he registration on the<br>ss can be found on the<br>the dashboard within
	- Press Save.

Г

• Press Dashboard on the menu. Your sensor data would be available on the dashboard within several minutes.

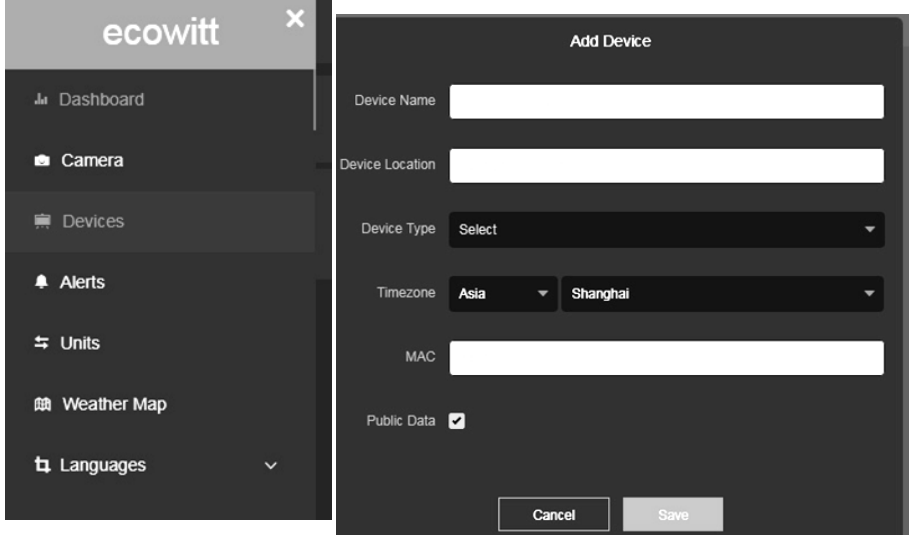

Note: When select device address on map, please wait till the map display before select your address.

Note: Please put in the correct time zone to get the correct time. Because the time will be updated to internet time automatically while WIFI connection.

You may add a shortcut to the ecowitt.net website on the home page of your phone so that you can visit it just like opening an app.

#### **5.6.15.6 Viewing data on ecowitt.net**

You can observe your sensor's data by using the ecowitt.net web site. You will use a URL like this one, where your station ID replaces the text "STATIONID".

https://www.ecowitt.net/home/index?id= https://www.ecowitt.net/home/index?id=STATIONID

Note: If you want to share your station data with other users, you'll need to set your data to be public. Other users need to log in the ecowitt.net first to view your data.

It will show a page such as this, where you can look at today's data and historical data as well.

#### **Dashboard**

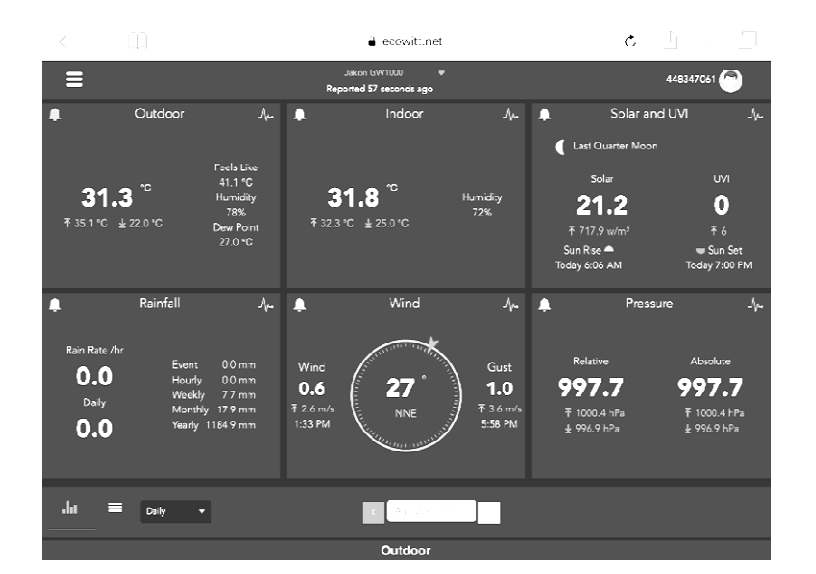

#### **Graph display**

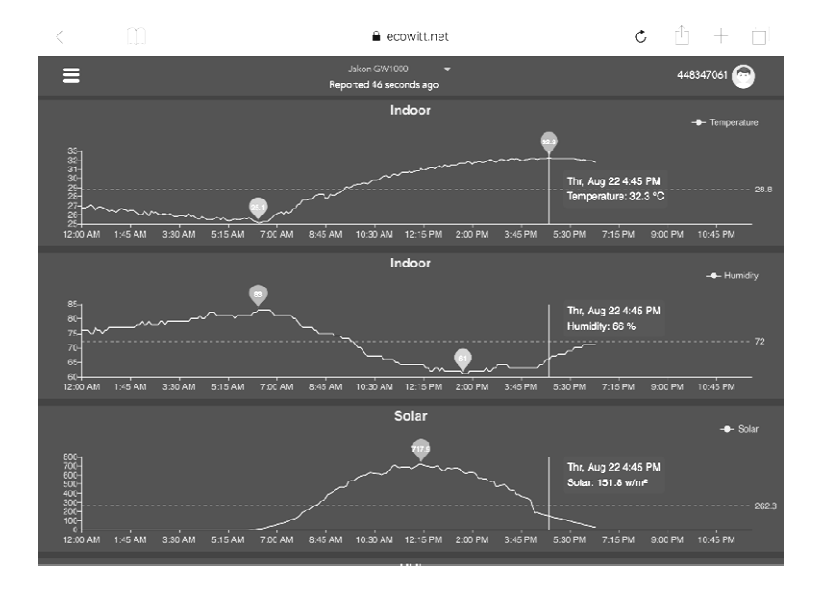

**List display** 

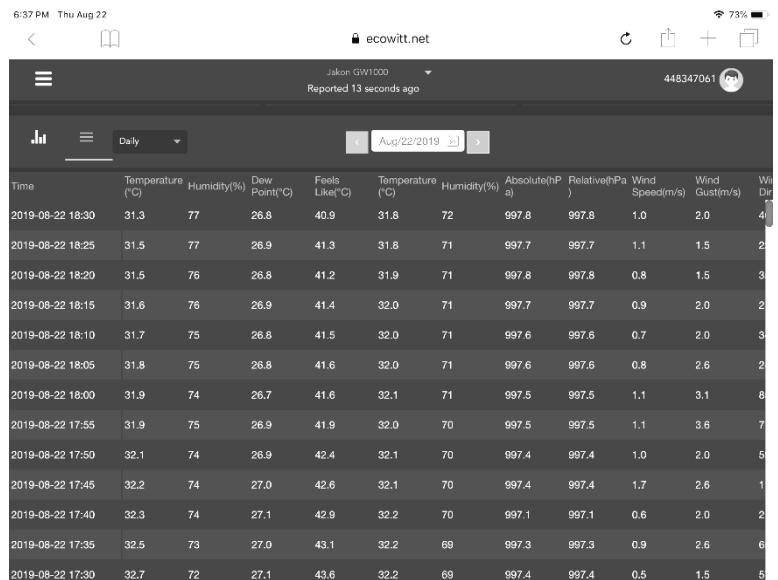

#### **Weather Map**

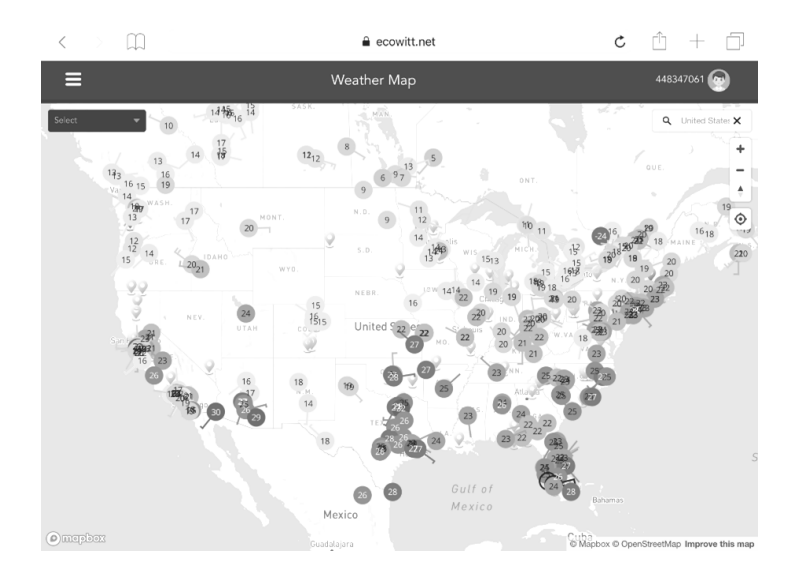

#### **Email Alerts**

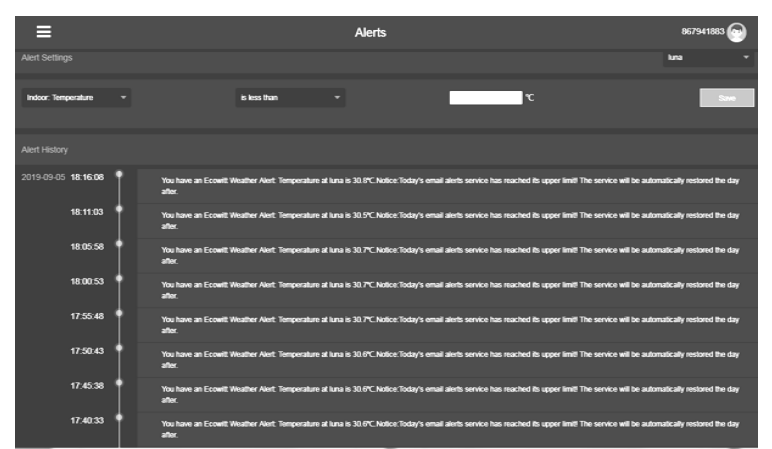

Ecowitt.net is a responsive design and mobile friendly. Simply open your mobile devices web browser, browse to ecowitt.net, and bookmark your dashboard for quick access.

#### *5.6.15.7 Customized server setup*

For highly experienced users, it offers the option to send data to the user's own server. Press the "setup" button to enter Customized setup screen,

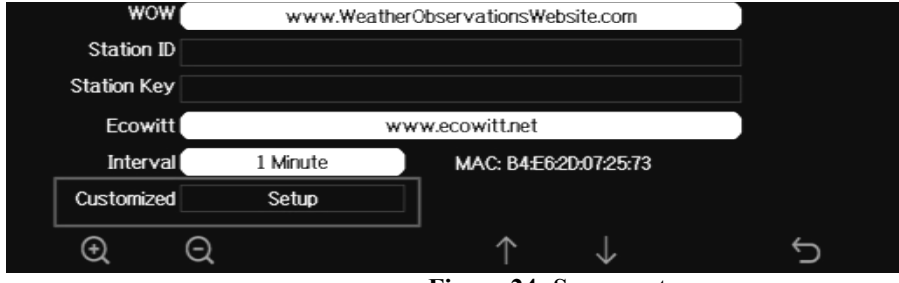

**Figure 24: Server setup screen** 

Select Enable button and select the protocol type. The website should has the same protocol with Wunderground or Ecowitt. Input all the information needed.

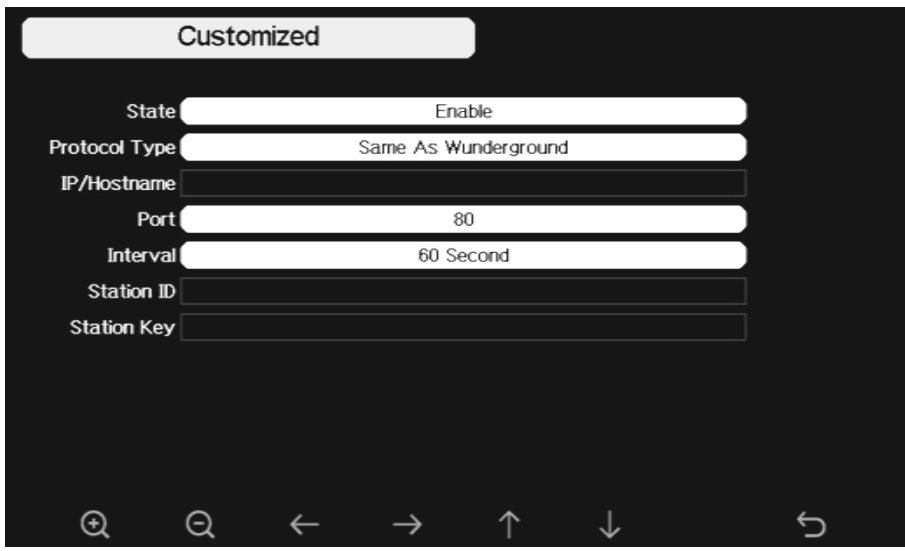

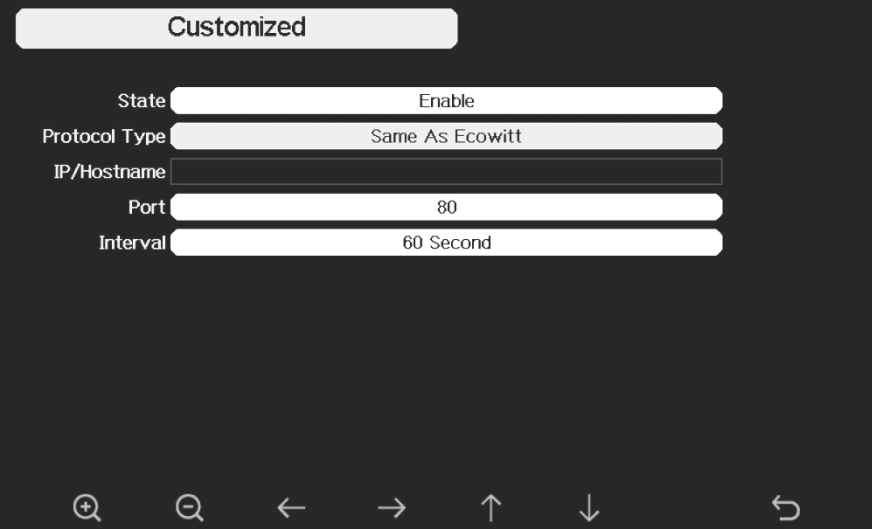

#### **5.6.16 Wi-Fi scan**

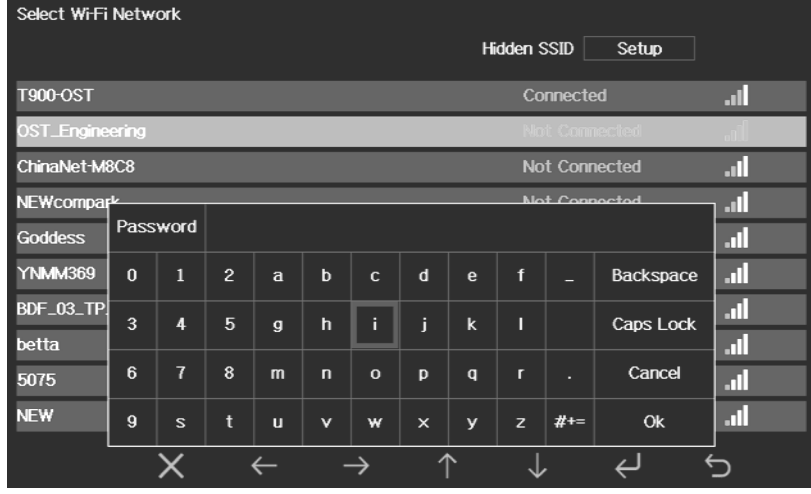

**Figure 25: Select Wi-Fi Network Screen** 

Press **or**  $\bullet$  key to select the Wi-Fi network. Press  $\bullet$  key to confirm and enter the password. Press  $\bullet$  key to return to normal display mode. It is possible that your network is not listed when Wi-Fi Scan is performed. Press **button and restart Wi-Fi Scan**, this will usually solve the problem.

Fi Scan is performed. Press **Leap**utton and restart Wi-Fi Scan, this will usually solve the proble<br>Only after connect to WLAN you can upload the data to weather website. If the Wi-Fi network connects successfully, the icon **Will will show on the left top of the console display.** If the data

upload to Wunderground.com successfully, the icon **WW** will show on the left top of the console **display**.

If the Wi-Fi network you would like to connect is with a hidden SSID, please follow below steps to connect: 1) Press to select Hidden SSID setup, and press Fi key directly to ent enter.

2). Press  $\bullet\bullet$  to highlight the SSID. Press  $\bullet\bullet$  to display the keyboard and enter your SSID. Press

 $\bullet$  to scroll to the character and press  $\bullet$  to enter the character. Press  $\bullet$  to return to the setup page. For Section 1973 and the Password. Press<br>
For the set of the state will display and the connect by Wi-Fi Scan, this will usually solve the problem.<br>
The Scan is performed. Press **Exercity** by the connect to WLAN you can u

- 3). Press  $\bullet$  to highlight the Password. Press  $\bullet$  to display the keyboard and start to enter your
- password.. Press  $\rightarrow$  to scroll to the character and press  $\leftrightarrow$  to enter the character.

Press **to** to return to the setup page.

4). Press  $\mathbf{\nabla}$  to highlight the "OK" button beside "Connect" to start connecting.

After connected successfully, the status will display" Connected".

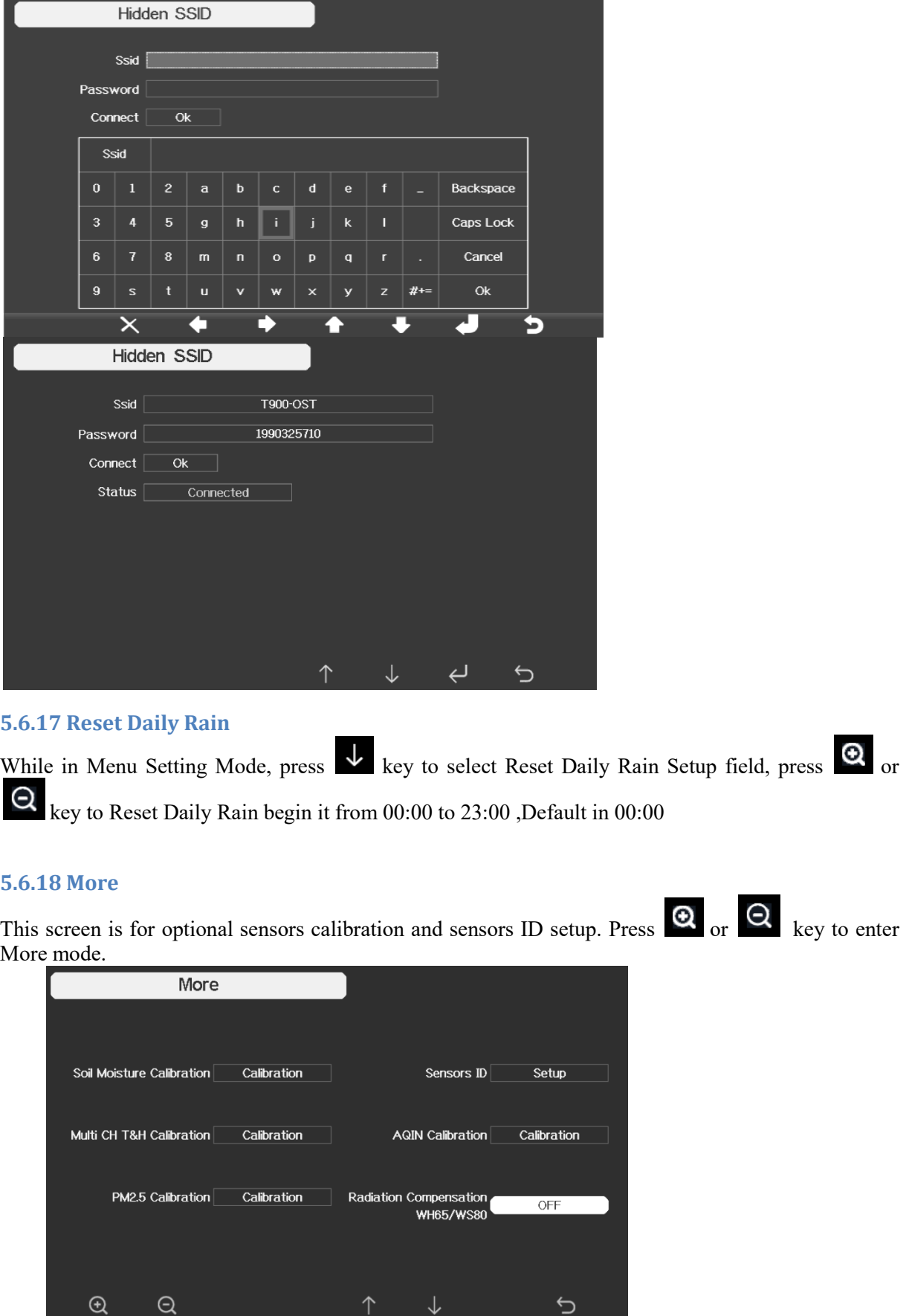

**Figure 26: optional : optional sensors calibration and sensor ID setup Screen**

 $\uparrow$ 

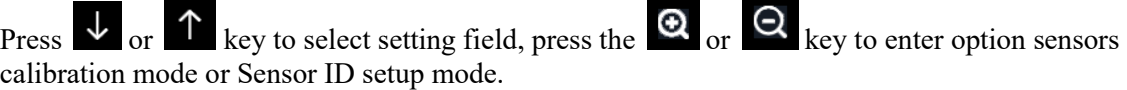

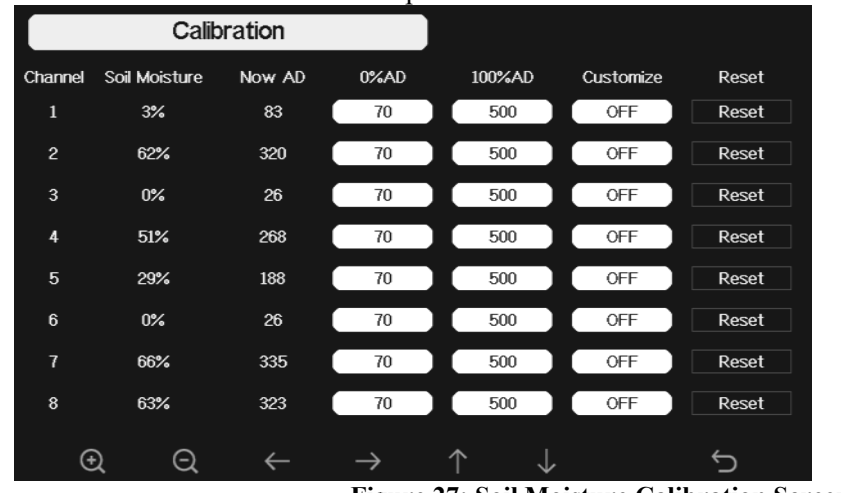

**Figure 27: Soil Moisture Calibration Screen** 

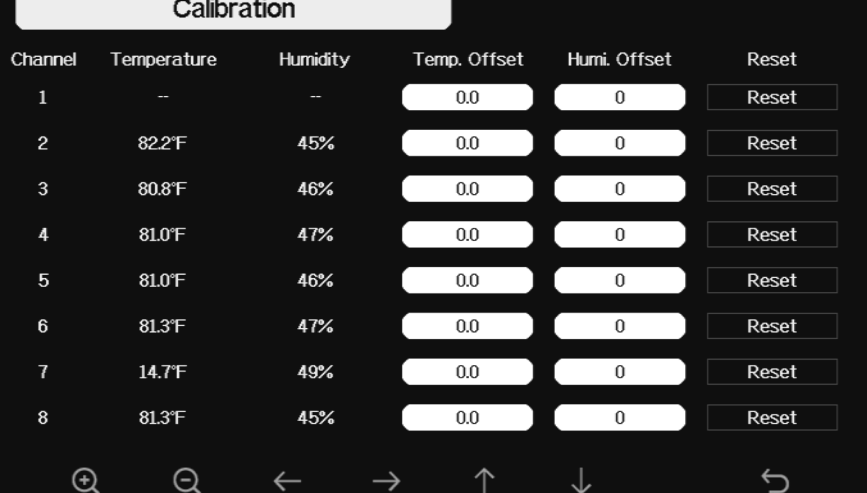

**Figure 28: Multi-channel Temperature and Humidity Sensor calibaration Screen**

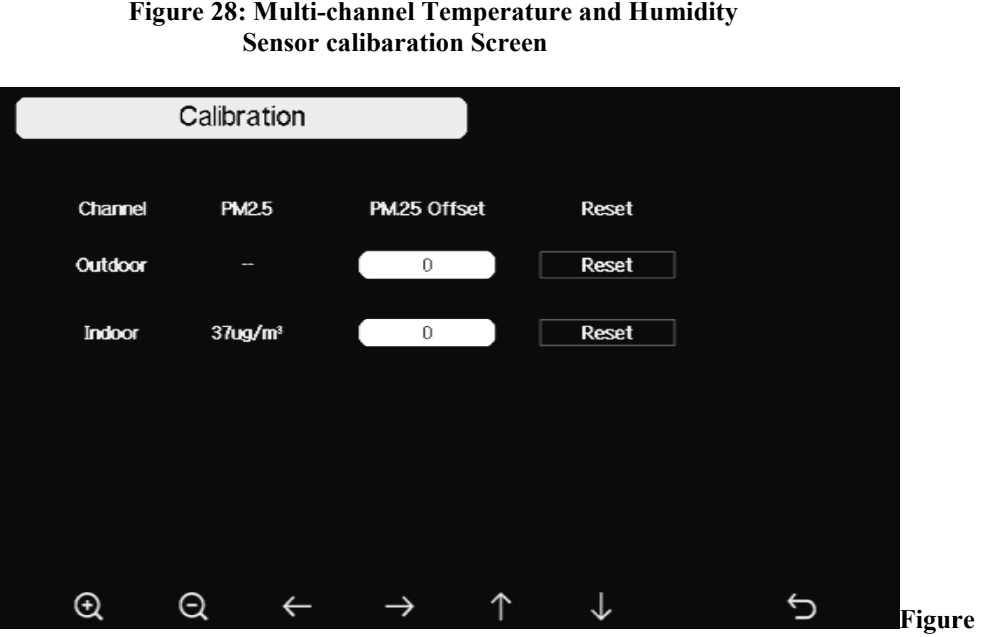

**29: PM2.5 Air** 

**Quality Sensor Calibration Screen** 

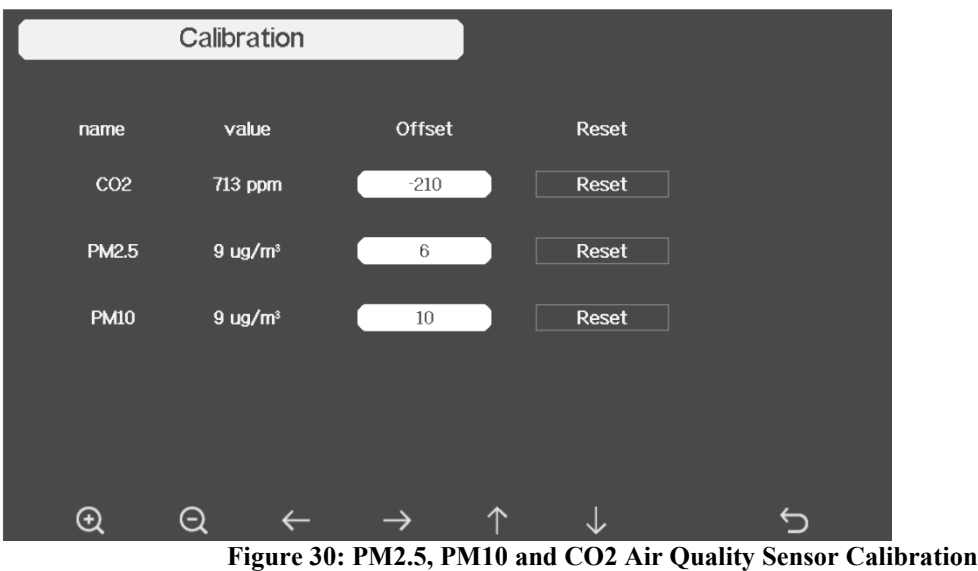

#### **Note:**

To calibrate the optional soil moisture sensor, please refer to the manual of the WH51 soil moisture senor.

To calibrate the PM2.5 sensor, you'll need to find a reliable source, such as professional devices from your local air quality service.

To calibrate the temp and humidity sensor, please refer to section 4.9.19.

#### **Sensor ID Setup**

On this page you can set the following:

- View sensor ID, signal strength and battery power condition. 1-4 bars means 1-4 successful successive signal receptions without missed ones.
- Register the sensor when offline.
- Enable or disable the sensor.
- Input the Sensor ID when offline.

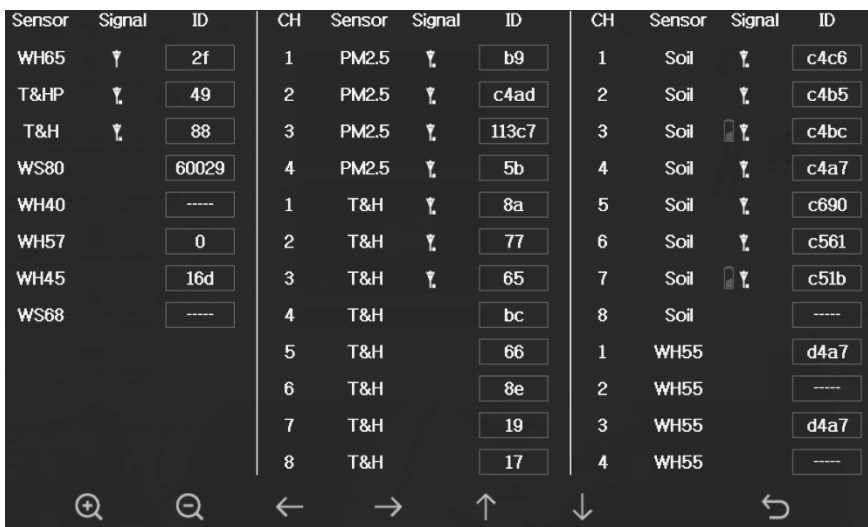

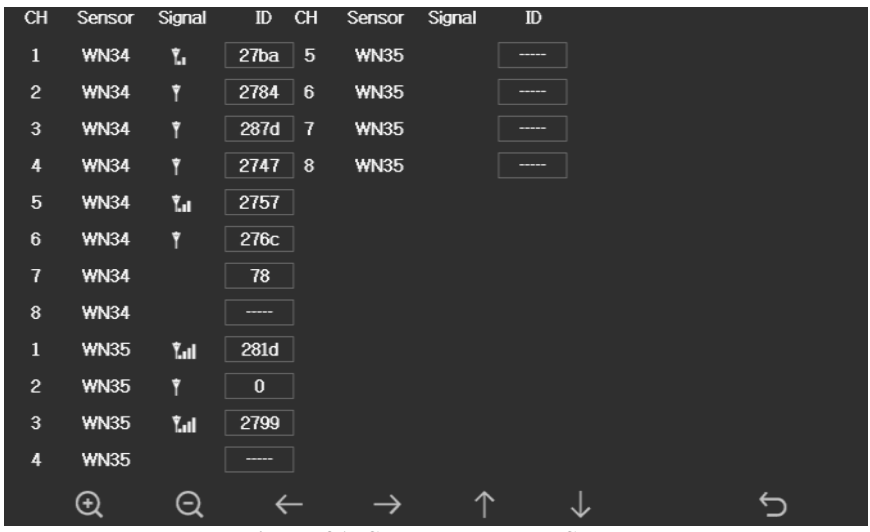

**Figure 31: Sensors ID setup Screen** 

This screen list all sensors can work with HP2564 console. This package just included WS90 outdoor sensor array and T&HP (Temperature, humidity and pressure) indoor sensor. These two sensors signal reception status and ID number will automatically display on the screen if console receives the sensors signal.

The sensor ID is unique and fixed. You can choose **Disable** to disconnect with console, or Register to reconnect with console.

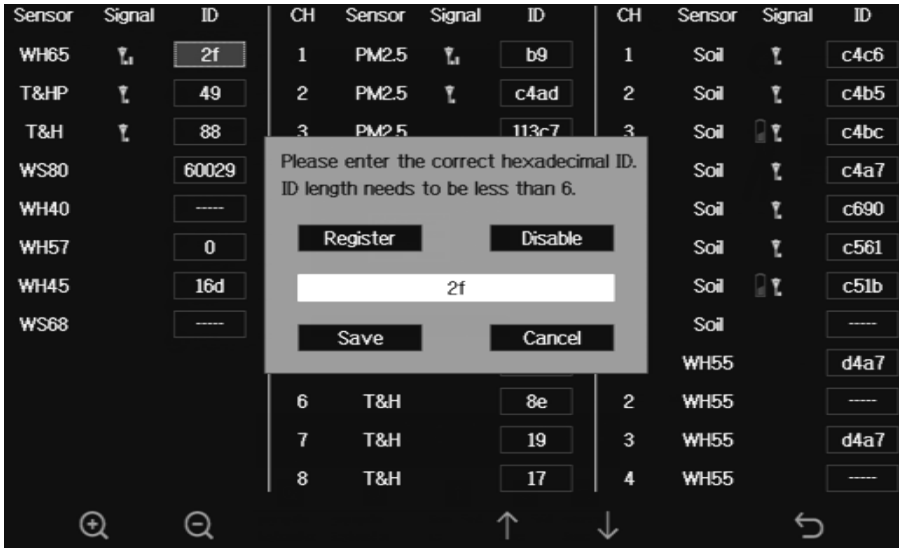

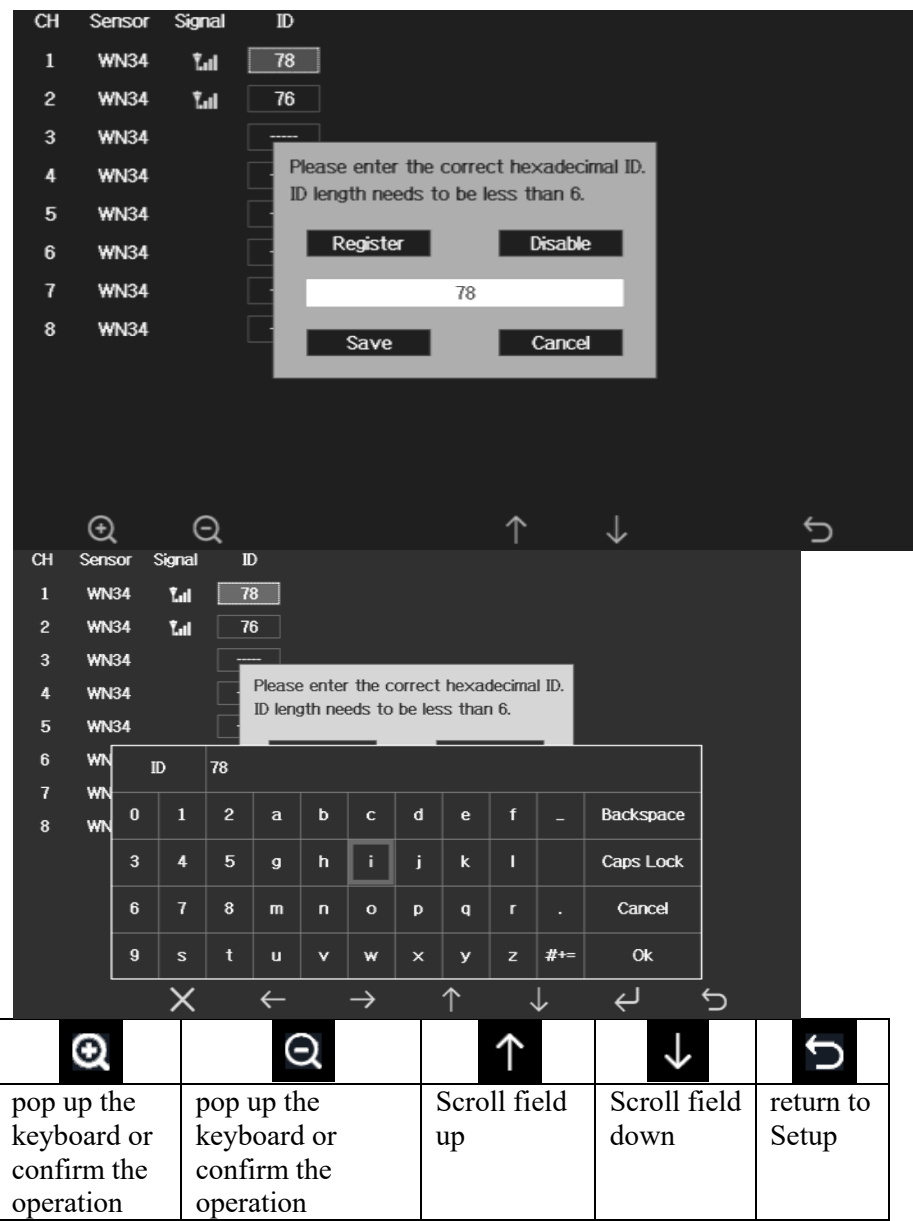

### **5.7 Alarm Setting Mode**

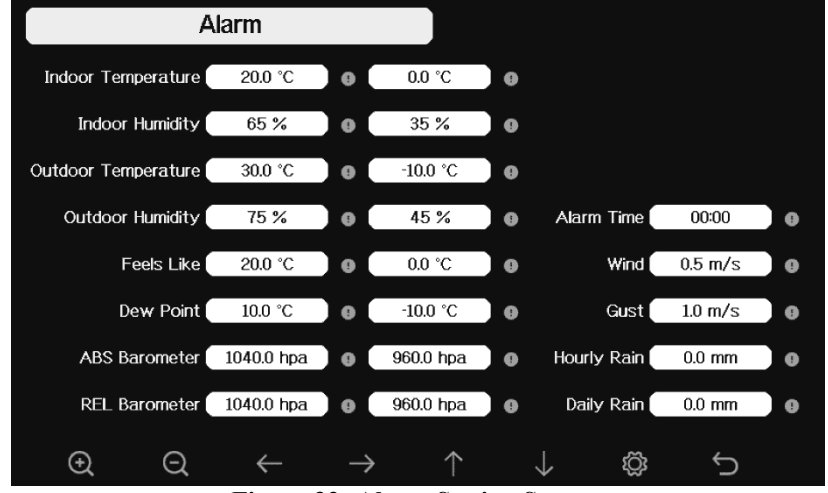

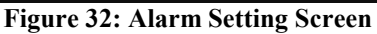

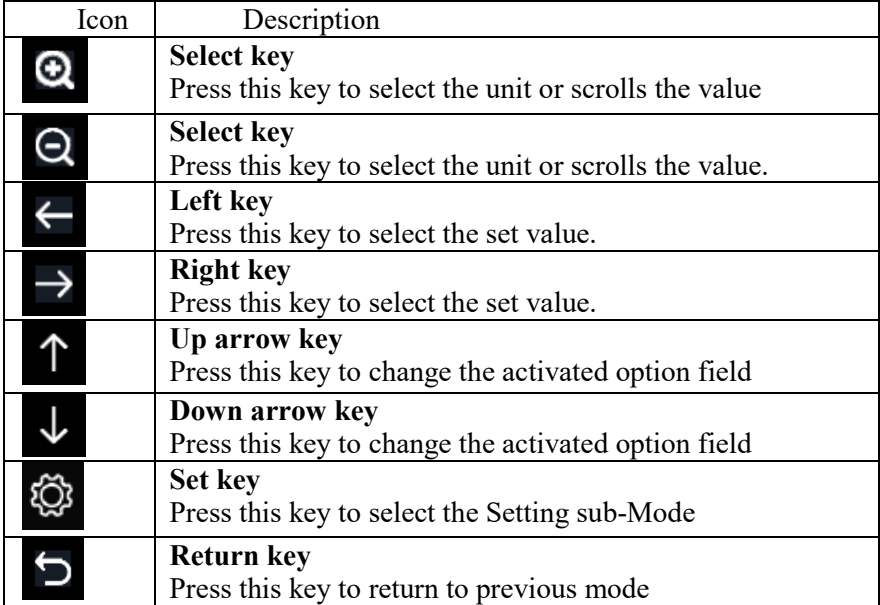

The first row is high alarm value and the second row is low alarm value.

When weather alarm condition has been the corresponding icon will flash until the weather condition doesn't meet the user set level. Press any key to mute the alarm. triggered, that particular alarm will sound for 120 second and

#### **5.8 Calibration Mode**

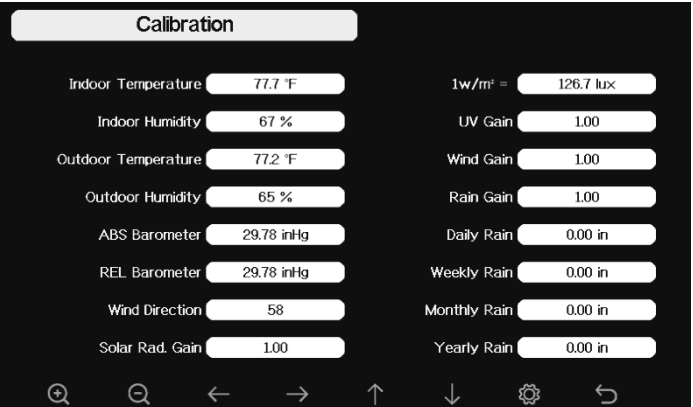

**Figure 33: Calibraton Setting Screen** 

| Icon | Description                                             |
|------|---------------------------------------------------------|
|      | <b>Select key</b>                                       |
|      | Press this key to select the unit or scrolls the value  |
| Э    | <b>Select key</b>                                       |
|      | Press this key to select the unit or scrolls the value. |
|      | Left key                                                |
|      | Press this key to select the set value.                 |
|      | <b>Right key</b>                                        |
|      | Press this key to select the set value.                 |
|      | Up arrow key                                            |
|      | Press this key to change the activated option field     |
|      | Down arrow key                                          |
|      | Press this key to change the activated option field     |
|      | <b>Set key</b>                                          |
|      | Press this key to select the Setting sub-Mode           |
|      | Return key                                              |
|      | Press this key to return to previous mode               |

To adjust the parameter, press  $\overrightarrow{v}$  to scroll to the parameter you wish to change. Press  $\overrightarrow{v}$  to

highlight the sign (positive vs. negative, if applicable) and significant digit. Press  $\bullet$  or  $\bullet$  to change the calibrated value.

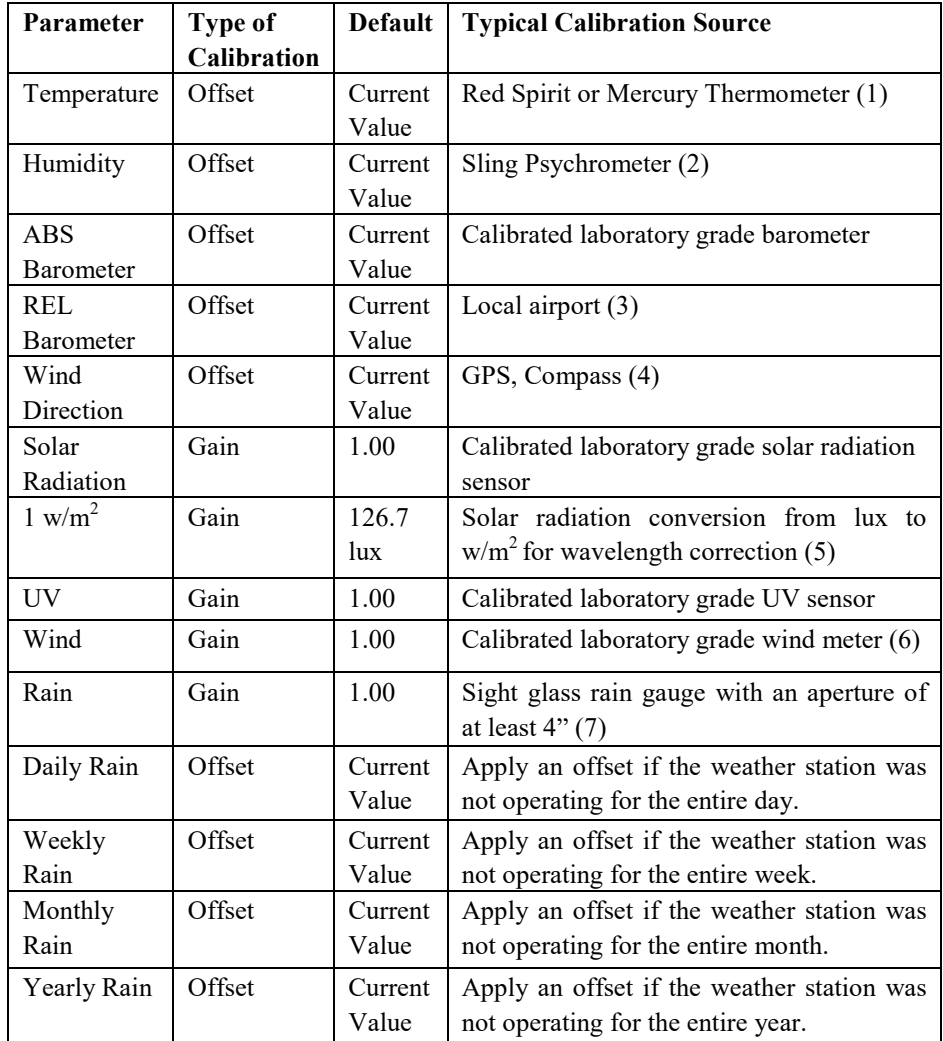

(1) Temperature errors can occur when a sensor is placed too close to a heat source (such as a building structure, the ground or trees).

To calibrate temperature, we recommend a mercury or red spirit (fluid) thermometer. Bi-metal (dial) and digital thermometers (from other weather stations) are not a good source and have their own margin of error. Using a local weather station in your area is also a poor source due to changes in location, timing (airport weather stations are only updated once per hour) and possible calibration errors (many official weather stations are not properly installed and calibrated).

Place the sensor in a shaded, controlled environment next to the fluid thermometer, and allow the sensor to stabilize for 3 hours. Compare this temperature to the fluid thermometer and adjust the console to match the fluid thermometer.

(2) Humidity is a difficult parameter to measure electronically and drifts over time due to contamination. In addition, location has an adverse affect on humidity readings (installation over dirt vs. lawn for example).

Official stations recalibrate or replace humidity sensors on a yearly basis. Due to manufacturing tolerances, the humidity is accurate to  $\pm$  5%. To improve this accuracy, the indoor and outdoor humidity can be calibrated using an accurate source, such as a sling

psychrometer.

(3) The display console displays two different pressures: absolute (measured) and relative (corrected to sea-level).

To compare pressure conditions from one location to another, meteorologists correct pressure to sea-level conditions. Because the air pressure decreases as you rise in altitude, the sea-level corrected pressure (the pressure your location would be at if located at sea-level) is generally higher than your measured pressure.

Thus, your absolute pressure may read 28.62 inHg (969 mb) at an altitude of 1000 feet (305 m), but the relative pressure is 30.00 inHg (1016 mb).

The standard sea-level pressure is 29.92 in Hg (1013 mb). This is the average sea-level pressure around the world. Relative pressure measurements greater than 29.92 inHg (1013 mb) are considered high pressure and relative pressure measurements less than 29.92 inHg are considered low pressure.

To determine the relative pressure for your location, locate an official reporting station near you (the internet is the best source for real time barometer conditions, such as Weather.com or Wunderground.com), and set your weather station to match the official reporting station.

- (4) Only use this if you improperly installed the weather station sensor array, and did not point the direction reference to true north.
- (5) The default conversion factor based on the wavelength for bright sunlight is 126.7 lux /  $w/m^2$ . This variable can be adjusted by photovoltaic experts based on the light wavelength of interest, but for most weather station owners, is accurate for typical applications, such as calculating evapotransporation and solar panel efficiency.
- (6) Wind speed is the most sensitive to installation constraints. The rule of thumb for properly installing a wind speed sensor is 4 x the distance of the tallest obstruction. For example, if your house is 20' tall and you mount the sensor on a 5' pole:

Distance = 4 x  $(20 – 5)$ ' = 60' or =4 x  $(6.10-1.52)$ =18.32m.

Many installations are not perfect and installing the weather station on a roof can be difficult. Thus, you can calibrate for this error with a wind speed multiplier.

In addition to the installation challenges, wind cup bearings (moving parts) wear over time.

Without a calibrated source, wind speed can be difficult to measure. We recommend using a calibrated wind meter (not included) and a constant speed, high speed fan.

(7) The rain collector is calibrated at the factory based on the funnel diameter. The bucket tips every 0.01" or 0.1m of rain (referred to as resolution). The accumulated rainfall can be compared to a sight glass rain gauge with an aperture of at least 4" or 0.1m. Make sure you periodically clean the rain gauge funnel.

**Note:** The purpose of calibration is to fine tune or correct for any sensor error associated with the devices margin of error. Errors can occur due to electronic variation (example, the temperature sensor is a resistive thermal device or RTD, the humidity sensor is a capacitance device), mechanical variation, or degradation (wearing of moving parts, contamination of sensors).

Calibration is only useful if you have a known calibrated source you can compare it against, and is optional. This section discusses practices, procedures and sources for sensor calibration to reduce manufacturing and degradation errors. Do not compare your readings obtained from sources such as

the internet, radio, television or newspapers. The purpose of your weather station is to measure he conditions of your surroundings, which vary significantly from location to location.

**NOTE:** UV Calibration MUST be performed every 2 to 3 months to improve results. Over time, UV Index may alter results based on bright and strong sunlight conditions. This is why diligent UV Calibration is recommended.

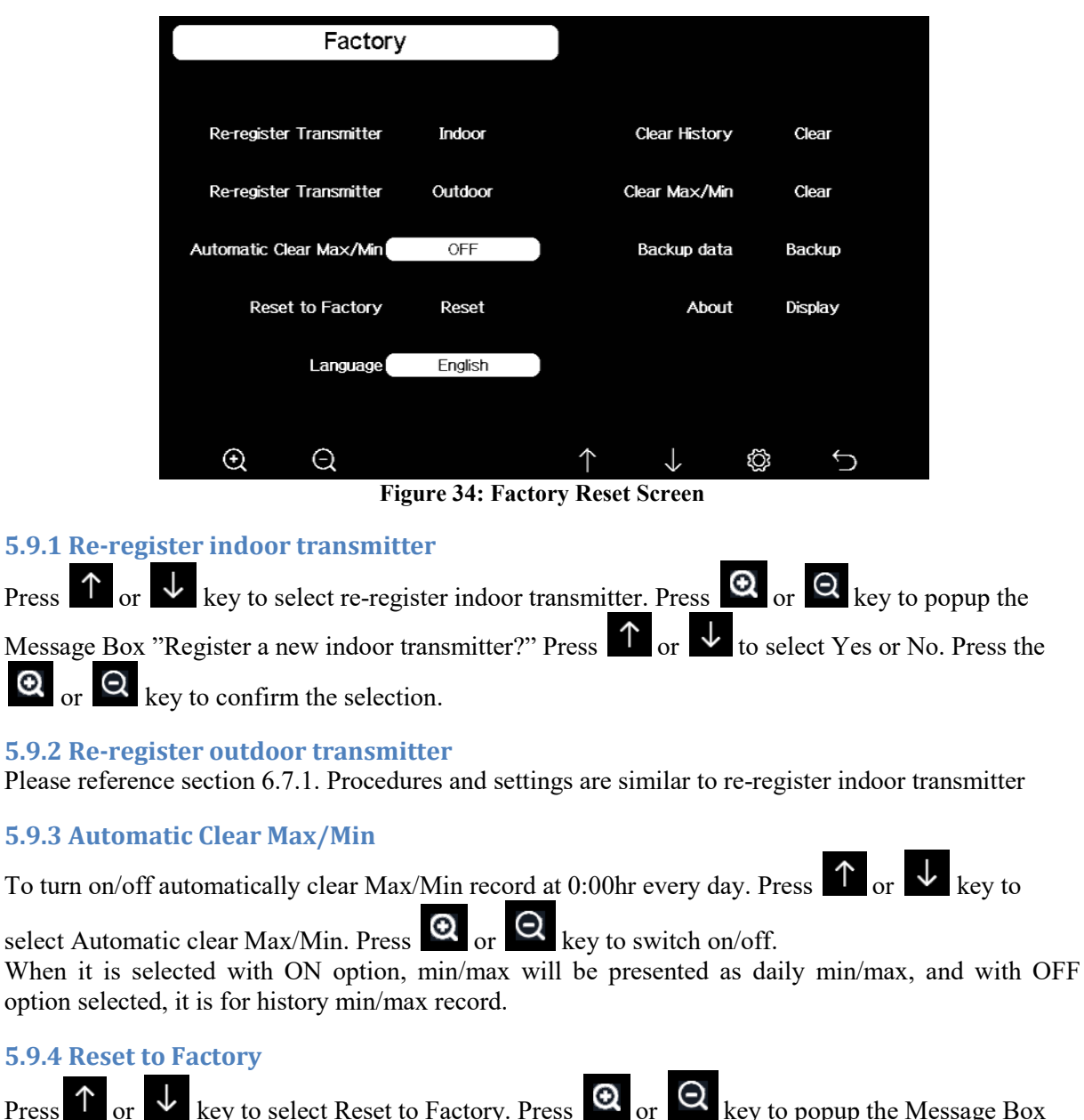

#### **5.9 Factory reset**

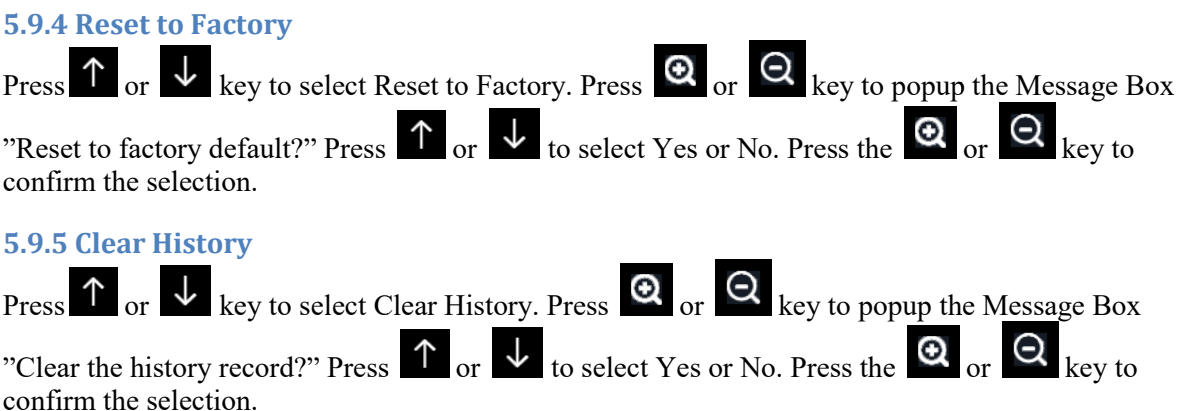

#### **5.9.6 Clear Max/Min**

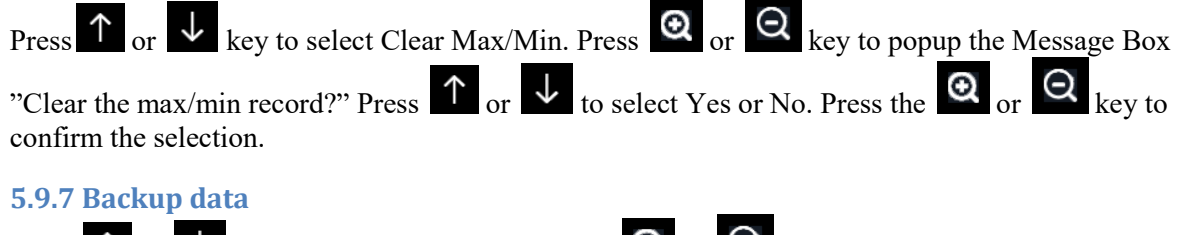

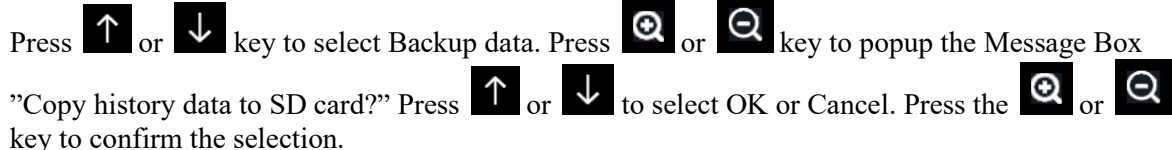

Note: You need to insert a SD card(not included) into the console before using this function.

#### **5.9.8 About information**

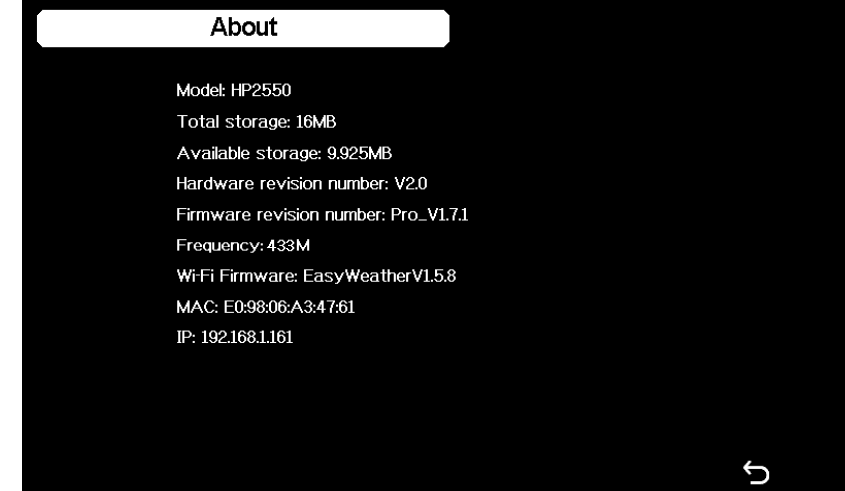

**Figure 35: About information Screen** 

Note: This figure is just for reference(model and frequency will change according to different market). The actual display console may be with higher firmware version than this manual described because we will update the firmware occasionally.

#### **5.9.9 Language**

Press  $\uparrow$  or  $\downarrow$  key to select Language. Press  $\left[ \bigotimes \right]$  or  $\left[ \bigotimes \right]$  key to switch different language display.

#### **6 Other Console Functions**

#### **6.1 Beaufort Wind Force Scale**

If you have selected the use of Beaufort wind speed units, you can use the table below for reference. The Beaufort scale is based on qualitative wind conditions and how they would affect a ship's (frigate) sails (so yes, it is an "old" standard). It is therefore less precise than the other scales but is still in use in various locales.

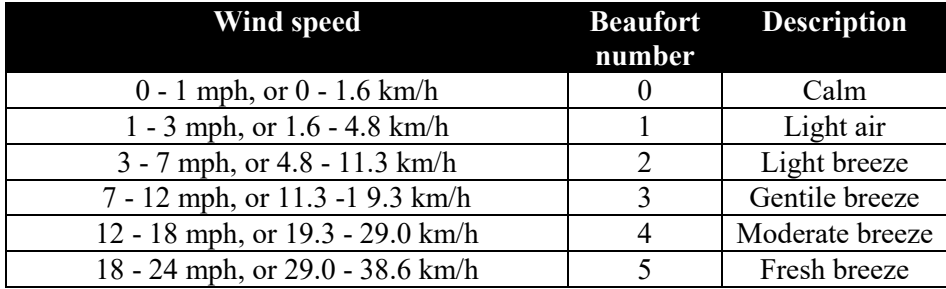

| 24 - 31 mph, or 38.6 - 49.9 km/h          |    | String breeze |
|-------------------------------------------|----|---------------|
| 31 - 38 mph, or 49.9 - 61.2 km/h          |    | Near gale     |
| 38 - 46 mph, or 61.2 - 74.1 km/h          |    | Gale          |
| 46 - 54 mph, or 74.1 - 86.9 km/h          | 9  | Strong gale   |
| 55 - 63 mph, or 88.5 - 101.4 km/h         | 10 | Storm         |
| 64 - 73 mph, or 103 - 117.5 km/h          | 11 | Violent storm |
| 74 mph and above, or 119.1 km/h and above | 12 | Hurricane     |

**Table: Beaufort wind force scale** 

#### **6.2 UVI Range**

The UV-index is a value that gives an indication of the strength of harmful UV radiation and can be helpful to know when protection from the sun is advised.

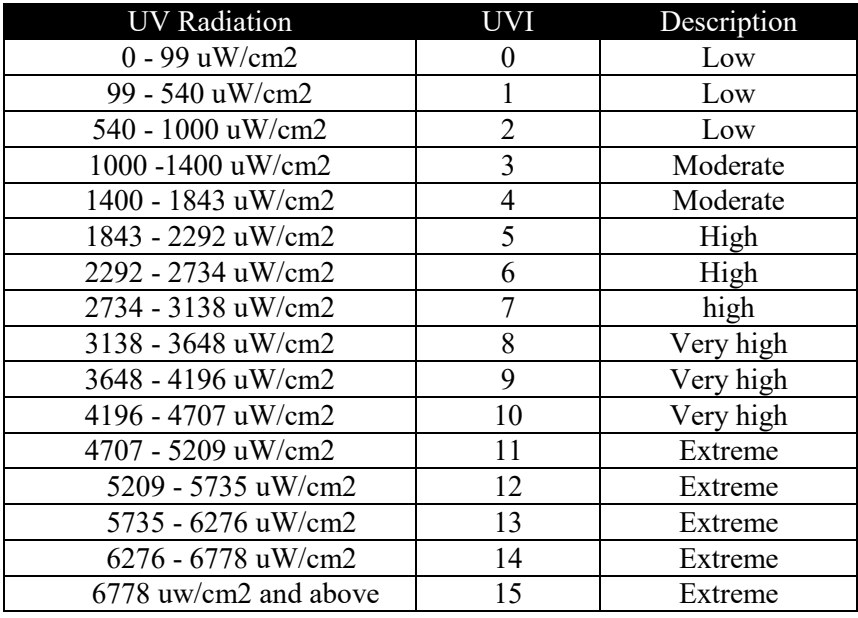

#### **6.3 Weather Forecasting**

The seven weather icons are Sunny, Partly Cloudy, Cloudy, Rainy, Stormy, Snowy and Storm Snowy.

The forecast icon is based on the rate of change of barometric pressure. Please allow at least **one month** for the weather station to learn the barometric pressure over time.

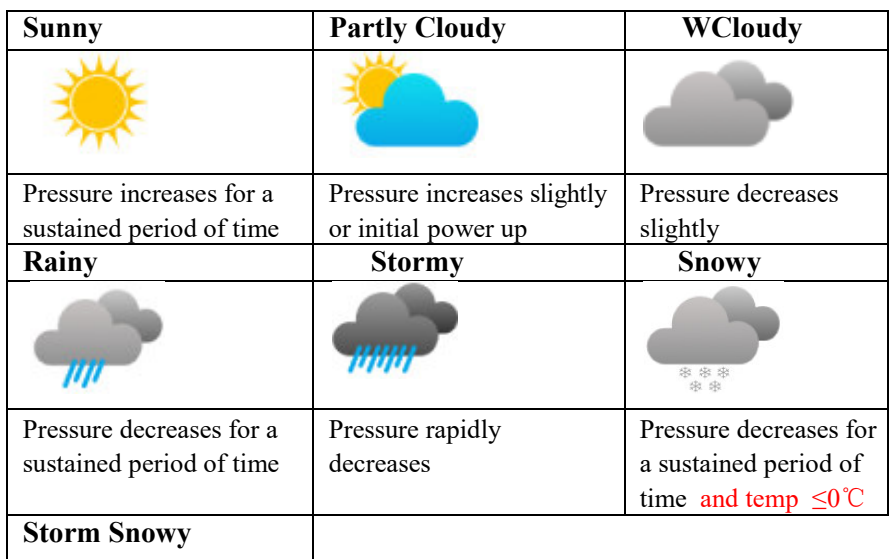

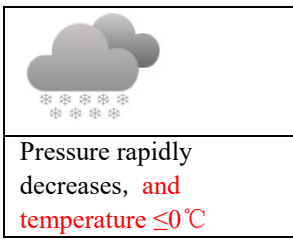

Note: When outdoor temperature is below 0 and the forecast is Rainy or Stormy, the LCD will display Snowy and Storm Snowy

#### **6.4 Lightning Alert**

The lightning icon **W** will appear if the Dew Point exceeds 70 F. This means there is a chance of lightning storms forming.

#### **6.5 Weather Forecasting Description and Limitations**

In general, if the rate of change of pressure increases, the weather is generally improving (sunny to partly cloudy). If the rate of change of pressure decreases, the weather is generally degrading (cloudy, rainy or stormy). If the rate of change is relatively steady, it will read partly cloudy. partly cloudy). If the rate of change of pressure decreases, the weather is generally degrading (cloudy, rainy or stormy). If the rate of change is relatively steady, it will read partly cloudy.<br>The reason the current cond

24-48 hours in advance. In most locations, this prediction is only 70% accurate and it is a good idea to consult the National Weather Service for more accurate weather forecasts. In some locations, this prediction may be less or more accurate. However, it is still an interesting educational tool for learning why the weather changes. 24-48 hours in advance. In most locations, this prediction is only 70% accurate and it is a good ide<br>consult the National Weather Service for more accurate weather forecasts. In some locations, this<br>prediction may be less the Dew Point exceeds 70 F.<br> **iption and Limitations**<br>
sure increases, the weather is<br>
pressure decreases, the weath<br>
is relatively steady, it will rea<br>
ot match the forecast icon is l<br>
ons, this prediction is only 70<br>
or

The National Weather Service (and other weather services such as Accuweather and The Weather weather models, and detailed mapping of ground conditions.

#### **6.6 Moon Phase**

In the event the moon phase is  $100\%$ , the icon 0%, the word "New Moon" will appear in its place. Full Moon will appear in its place. In the event of

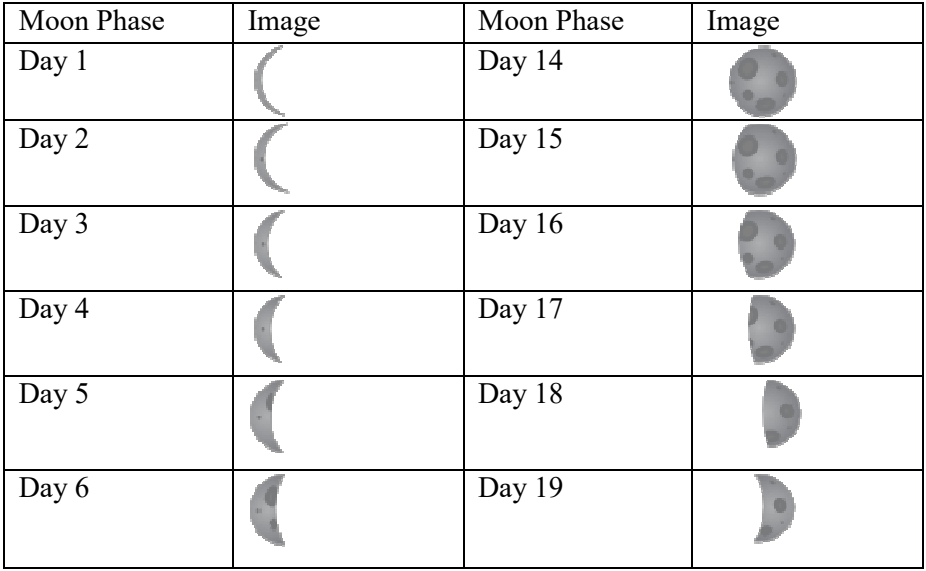

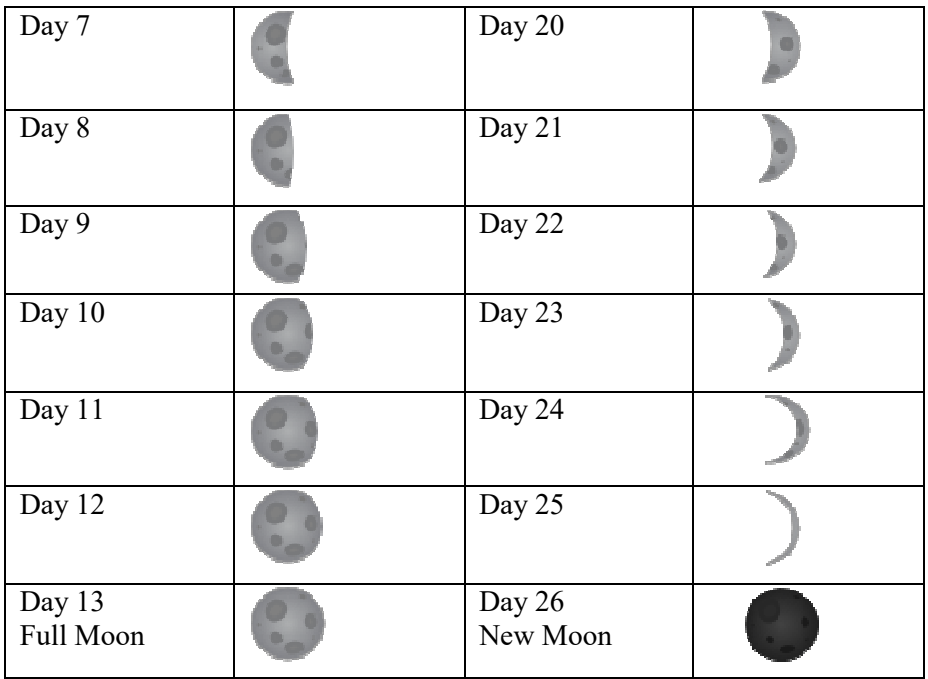

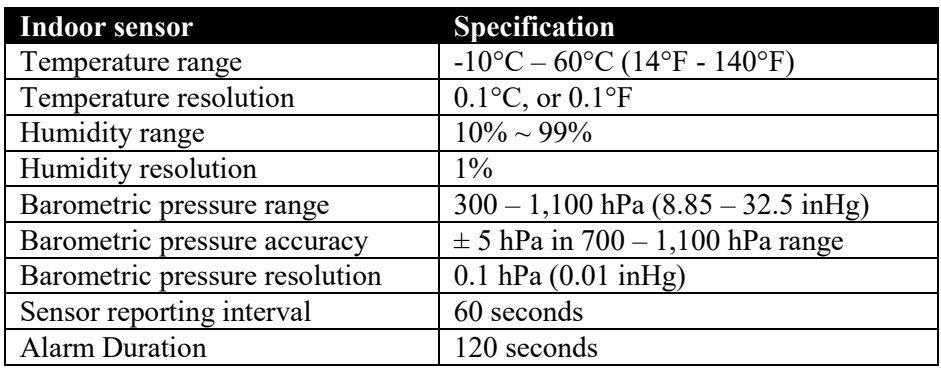

**Table: Indoor sensor specification**

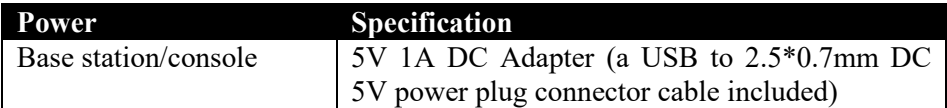

#### **Transmission between gateway and Wi Wi-Fi router**

Transmission distance in open field: 50 m (165 ft.) depending on router and environment RF Frequency: 2.4 GHz Transmission distance in open field: 50 m (165 ft.) depending on router<br>RF Frequency: 2.4 GHz<br>WLAN and Ethernet: 802.11 b/g/n (802.11n, Max 150 Mbps)<br>Updates on the Internet: Customize 1-5 minutes (recommend 1 minute)

WLAN and Ethernet: 802.11 b/g/n (802.11n, Max 150 Mbps)

#### **Caution !**

This booklet may contain errors or misprints. The information is contains is regularly checked and corr ection are included in subsequence editions.

We disclaim any responsibility for any printing error, or their consequences.

The specification of this product may change without prior notice.

#### **General safety instructions**

#### **Danger of asphyxiation:**

Keep all packaging materials (plastic bags, rubber bands, etc.) away from children. There is a danger of suffocation!

#### **Danger of burns:**

Caution! Leaking / leaking battery acid can lead to burns! Avoid contact of battery acid with eyes, mucous membranes and skin. In case of contact, rinse the affected areas immediately with clear water and consult a doctor.

#### **Risk of electric shock:**

Children must not be unattended with the device, because the device contains electronic parts which are operated by means of a power source. The device may only be used as described in the instructions. If not, there is a risk of electric shock.

#### **Danger of fire & explosion:**

Use only recommended batteries. Never short-circuit the unit or batteries. Never throw the device or batteries into a fire! Overheating and improper handling may result in short circuits which can cause fires and explosions.

#### **Important:**

If there is a defect, contact your dealer immediately. Never disassemble the device! The dealer will contact the service department. Never expose the device to water! Protect the device from vibrations. Only use recommended batteries. Never mix batteries - Always replace empty batteries with a complete set of full power batteries. If the unit is not powered for a longer period of time or is not in use, remove the batteries from the unit. The manufacturer accepts no liability for incorrectly inserted batteries!

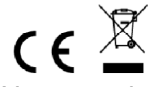

Notes on the return of batteries according to §12 BatterieVO: Batteries do not belong in the household waste. Please dispose of all batteries as required by law, disposal in domestic waste is expressly prohibited. Batteries and rechargeable batteries can be dispensed free of charge at municipal collection points or in the shops on the spot.

This manual may not be reproduced in any form without the written permission of the publisher, even in excerpts.

This manual may contain errors and misprints. However, the information in this manual is regularly reviewed and corrections made in the next issue. We accept no liability for technical errors or printing errors, and their consequences.

All trademarks and copyrights are acknowledged.

www.froggit.de

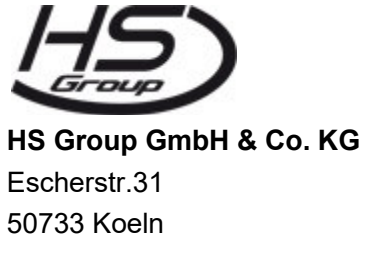

**Germany** 

Telefon 0221 / 367 48 05

#### E-Mail info@hs-group.de

Registergericht Amtsgericht Koeln HRA 26493 Komplementaer: HS Group Verwaltungsgesellschaft mbH Sitz Koeln Registergericht Amtsgericht Koeln HRB 64734 Geschaeftsfuehrer: Peter Haefele, Carl Schulte UStId DE237971721 WEEE Reg. Nr. 66110125

#### **declaration of conformity**

Hereby we declare, HS-Group GmbH & Co.KG, Escherstr. 31, 50733 D-Cologne, that this product is in compliance with the essential requirements and other relevant provisions of Directive 2014/53/EU.

The declaration of conformity for this product can be found at: www.froggit.de or on request.